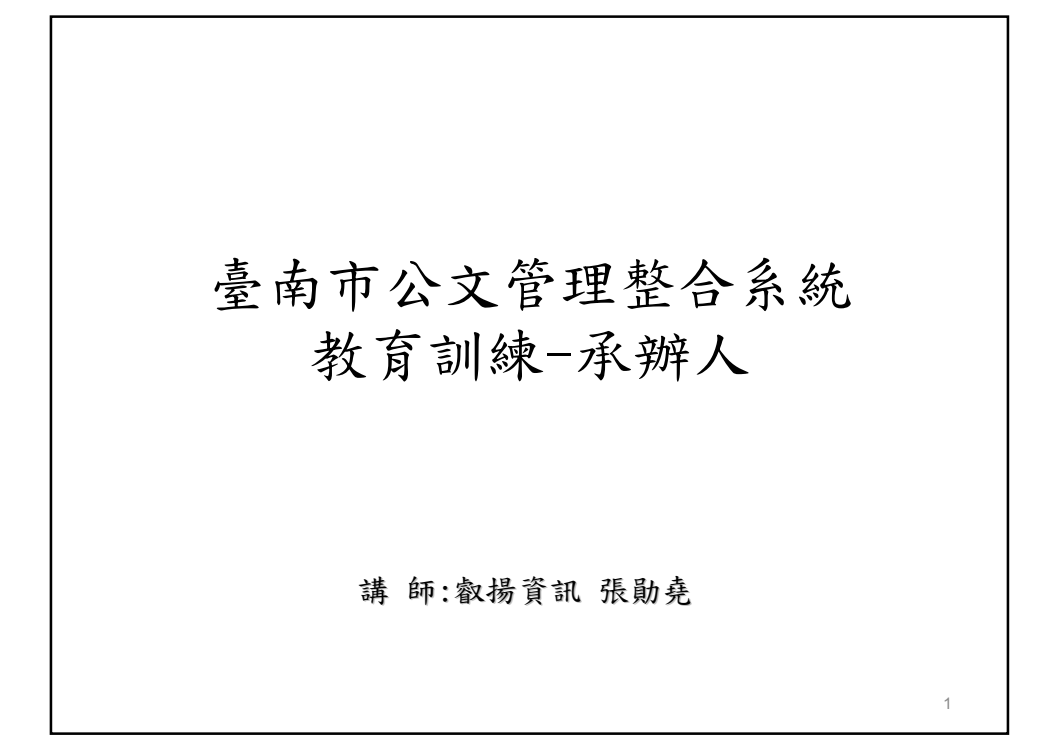

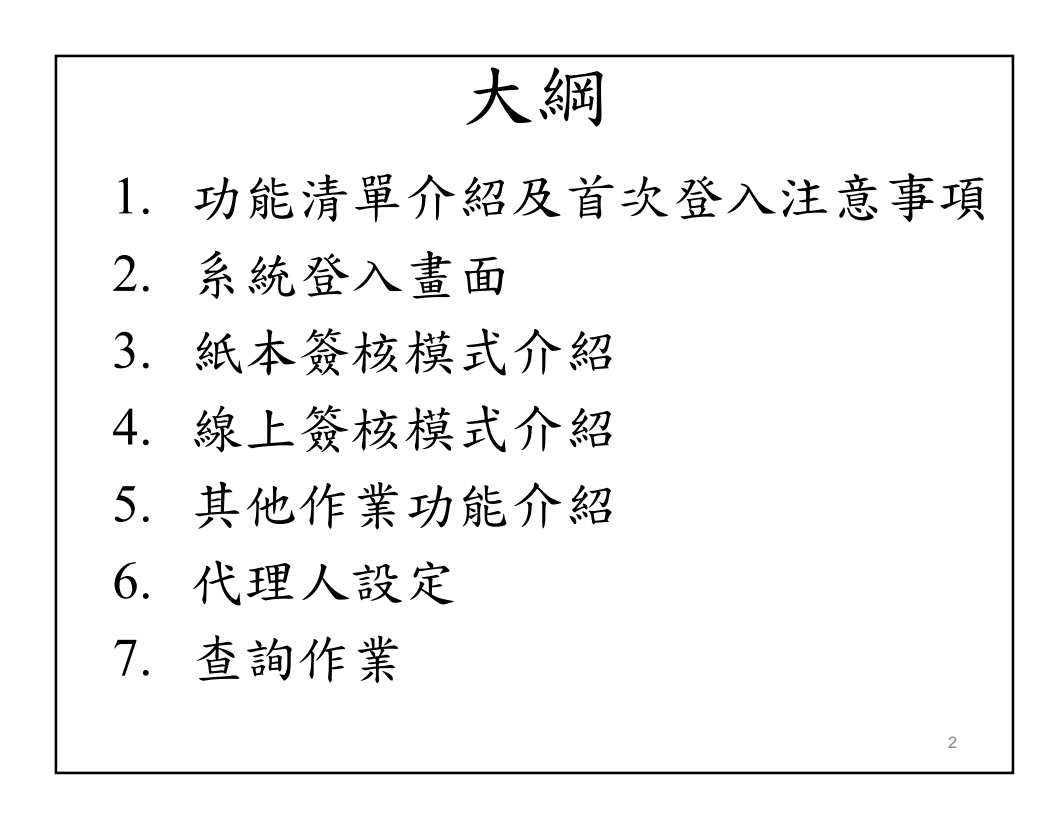

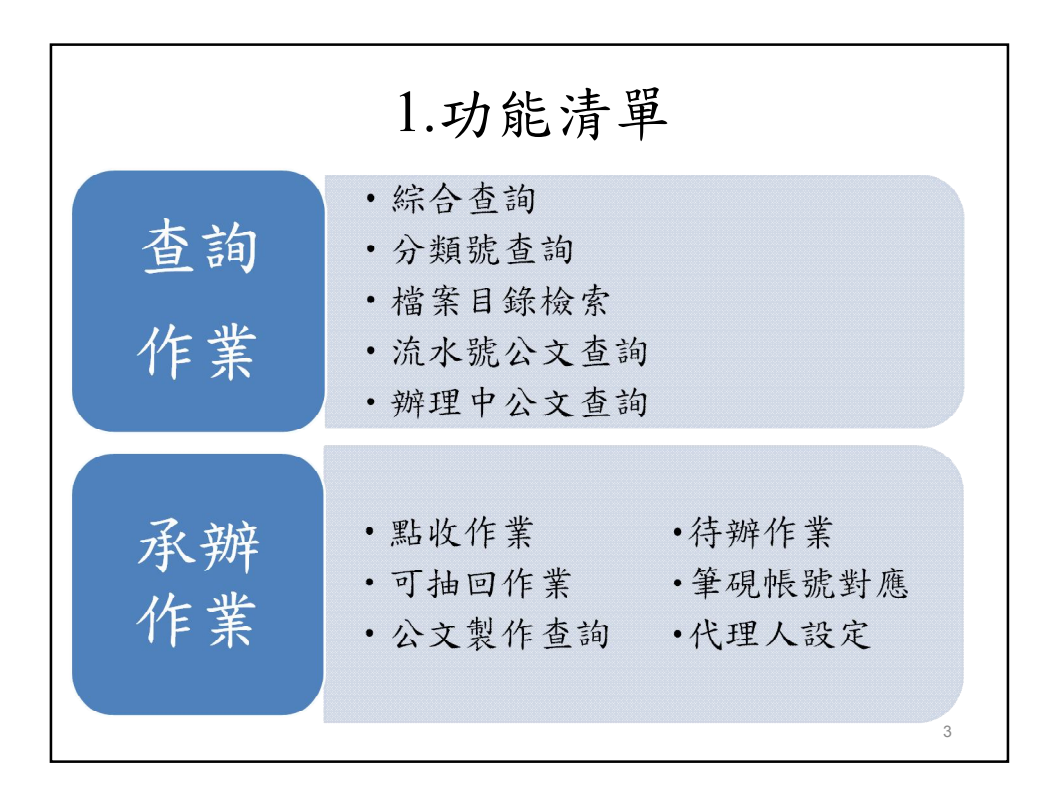

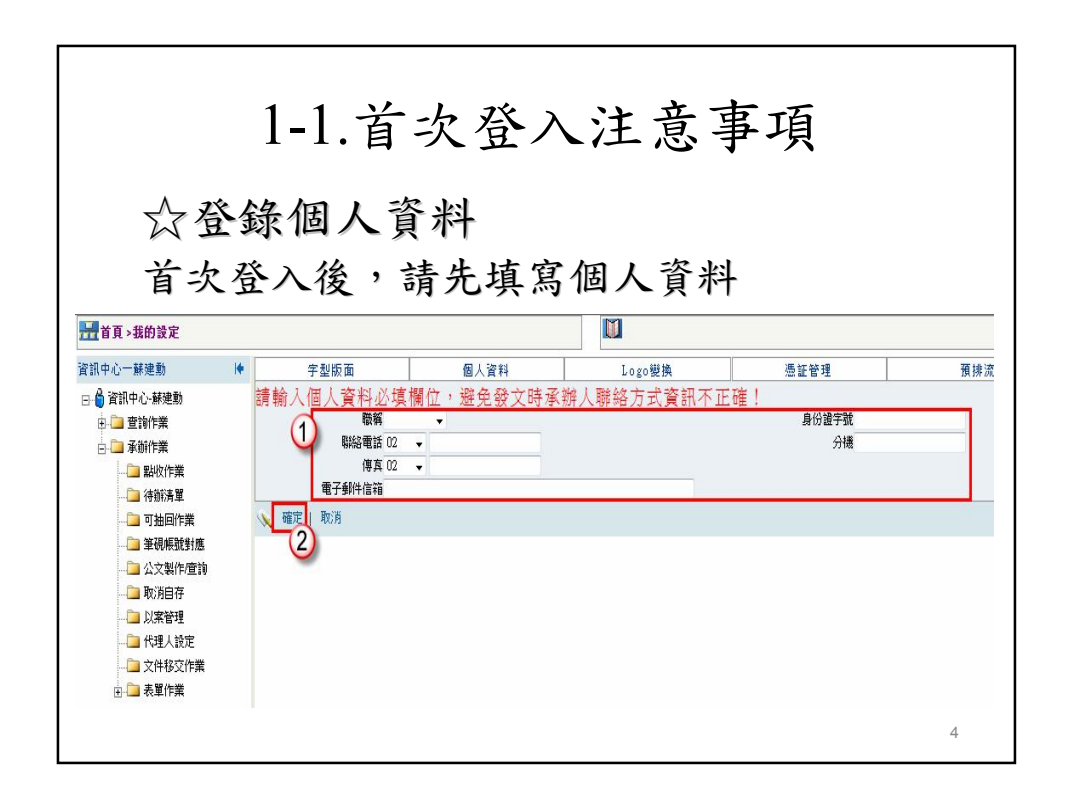

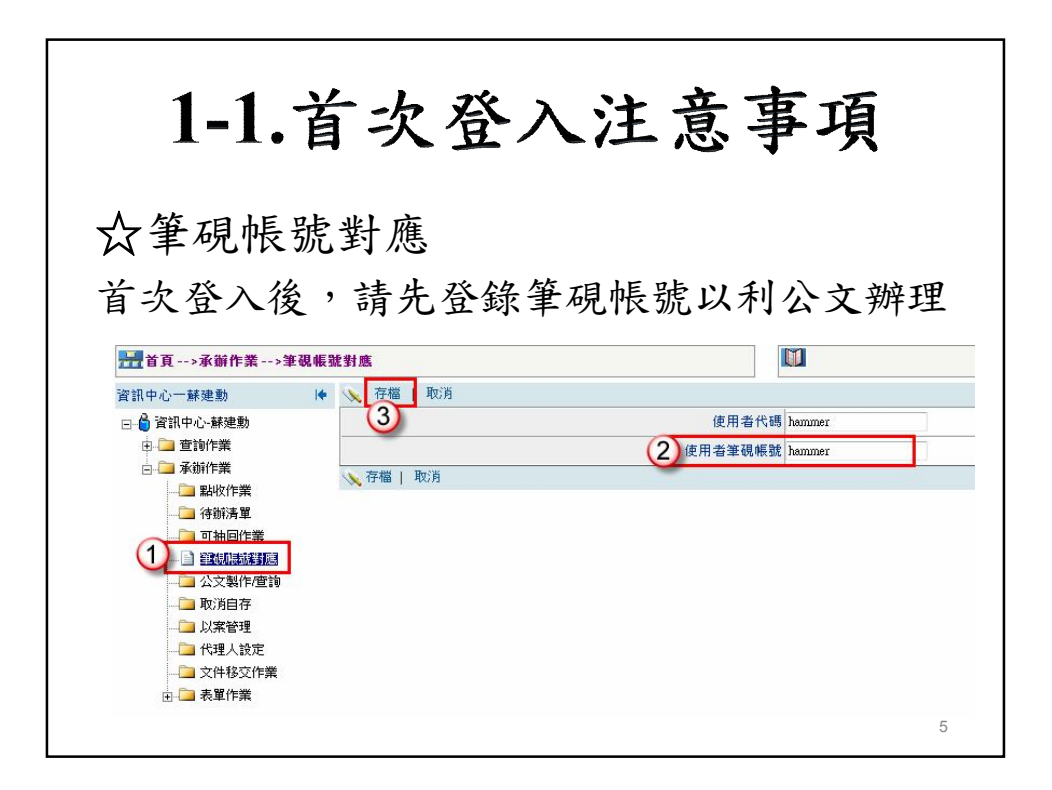

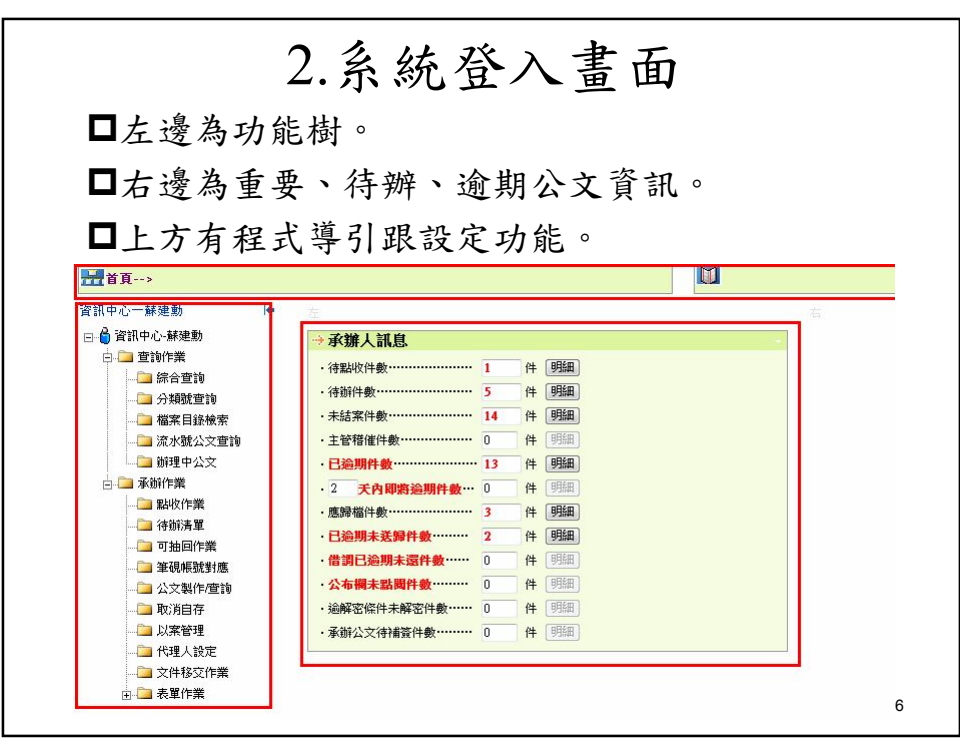

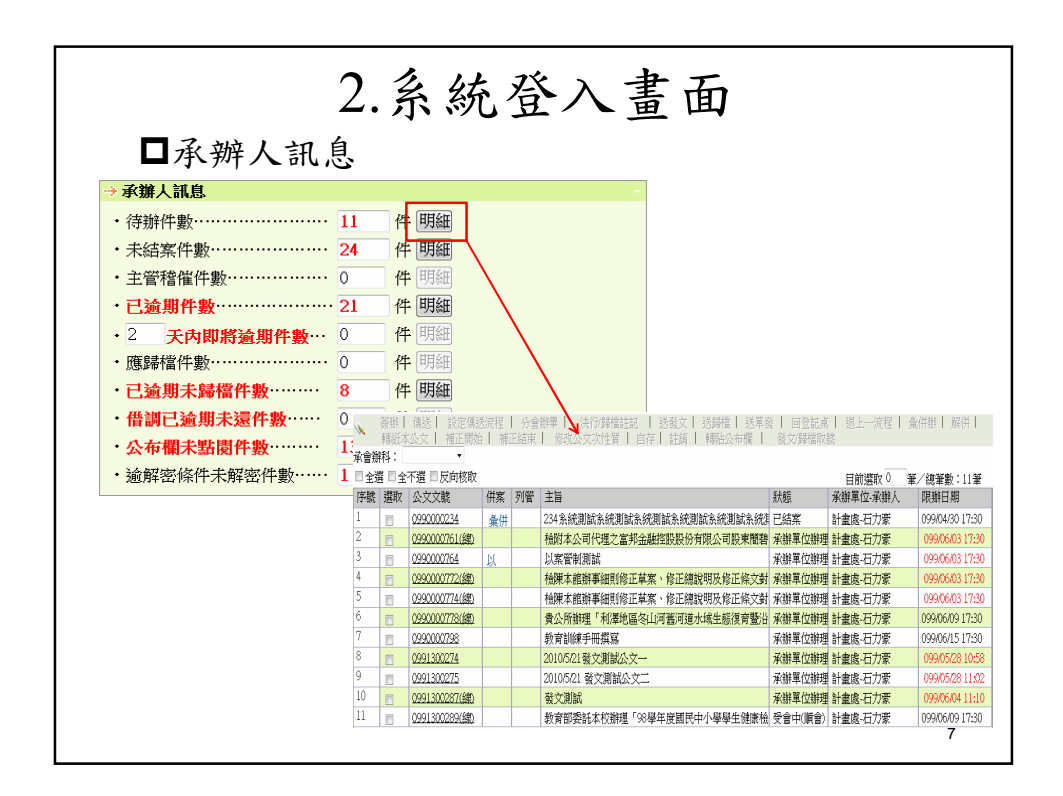

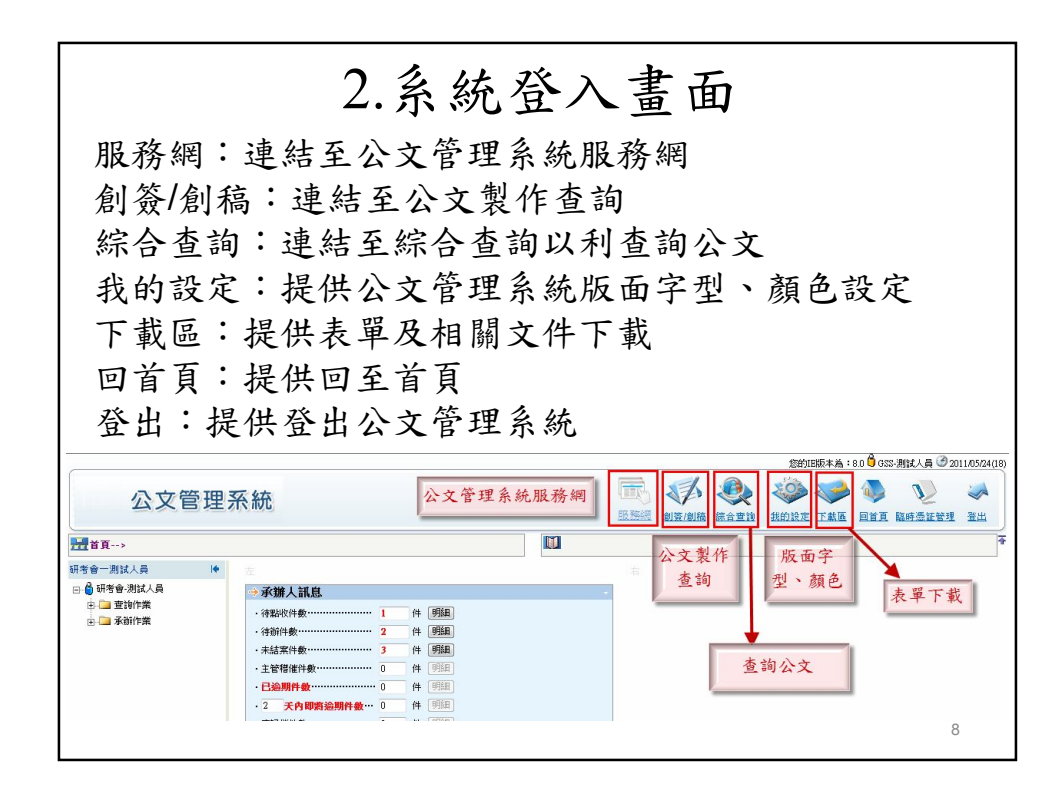

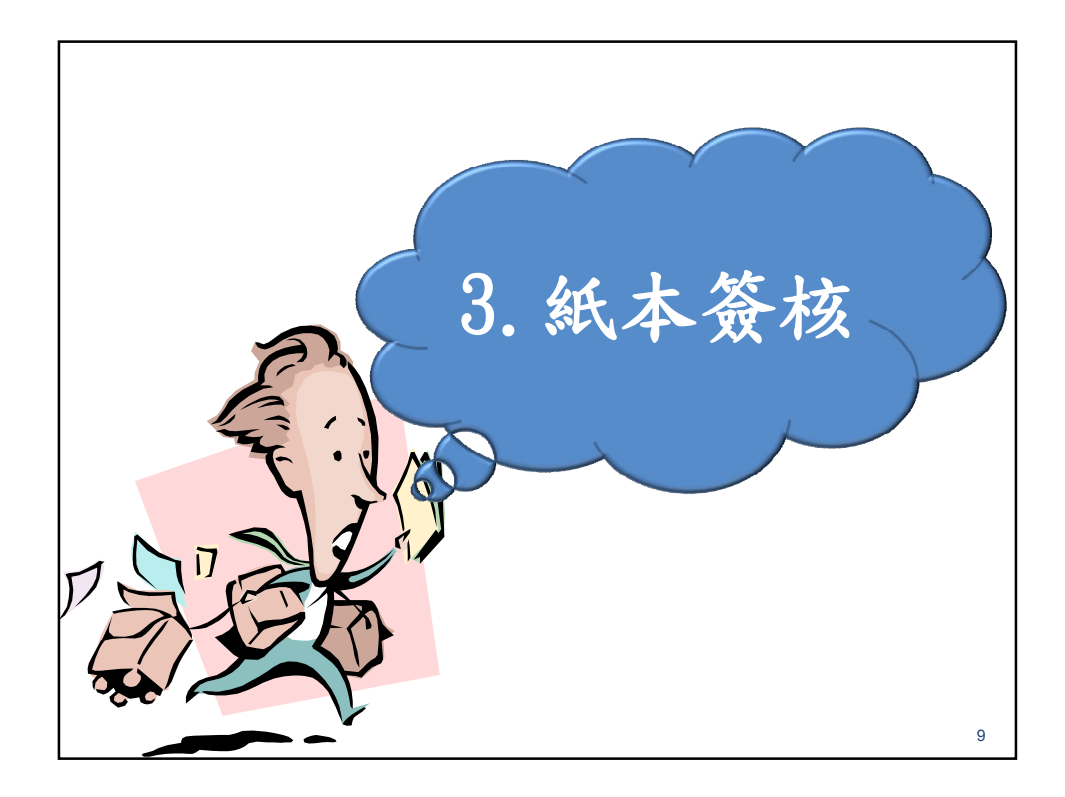

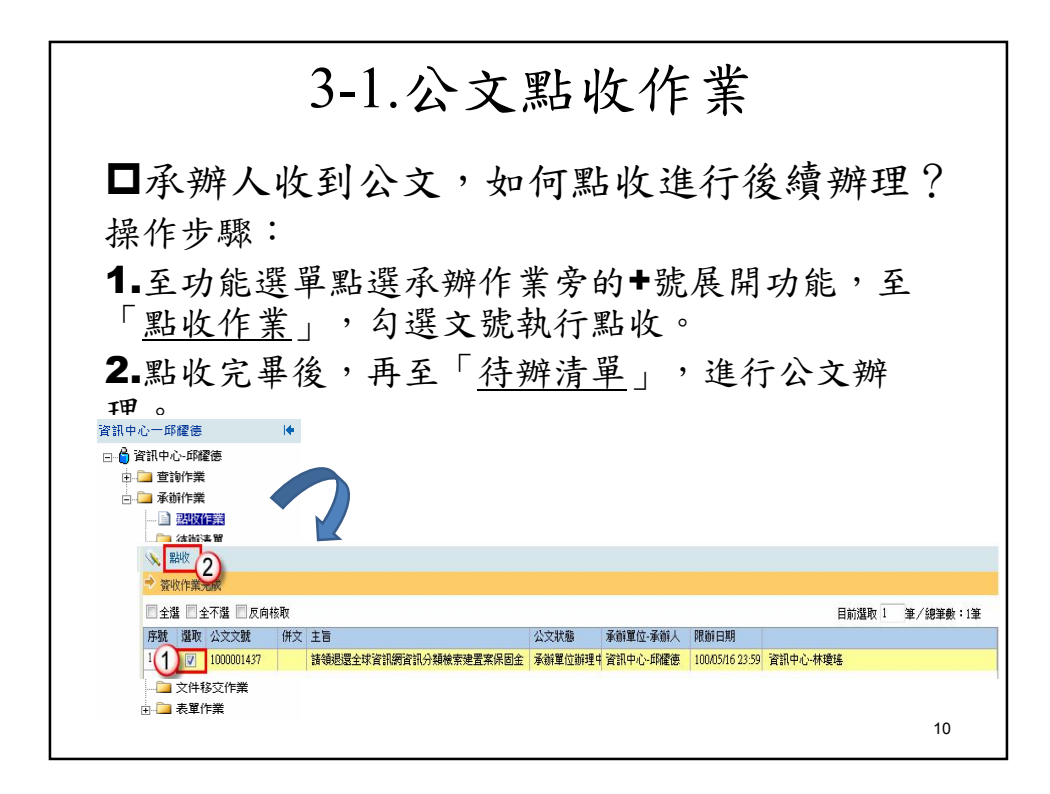

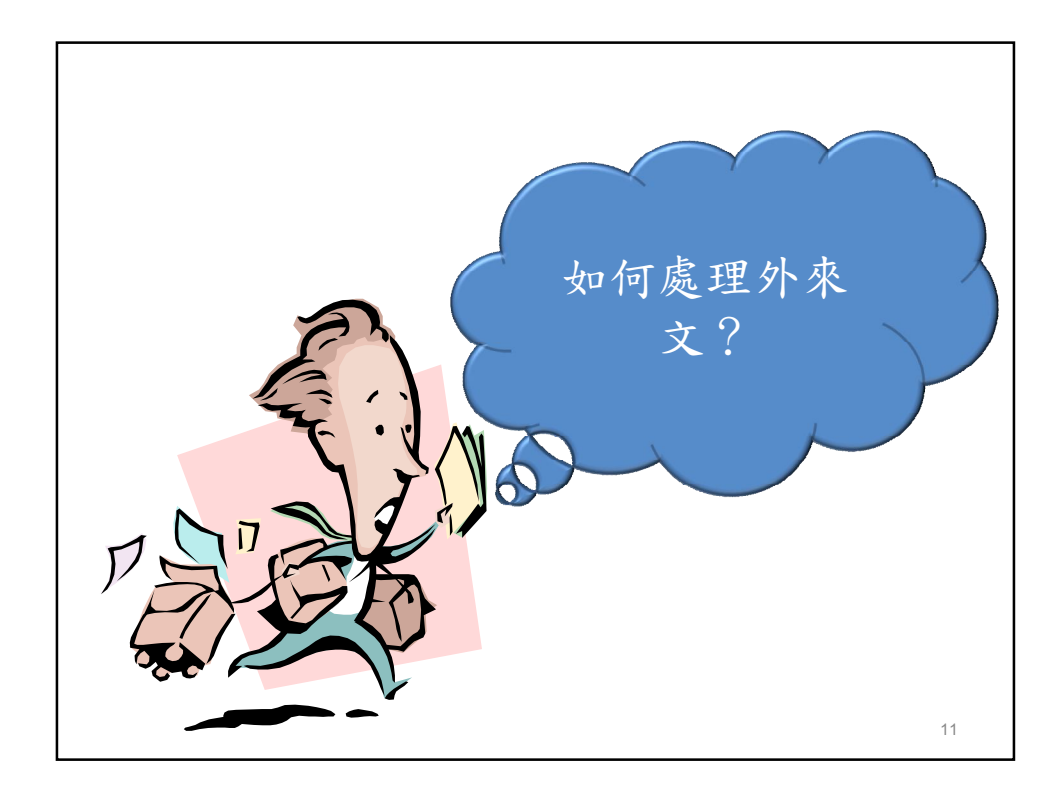

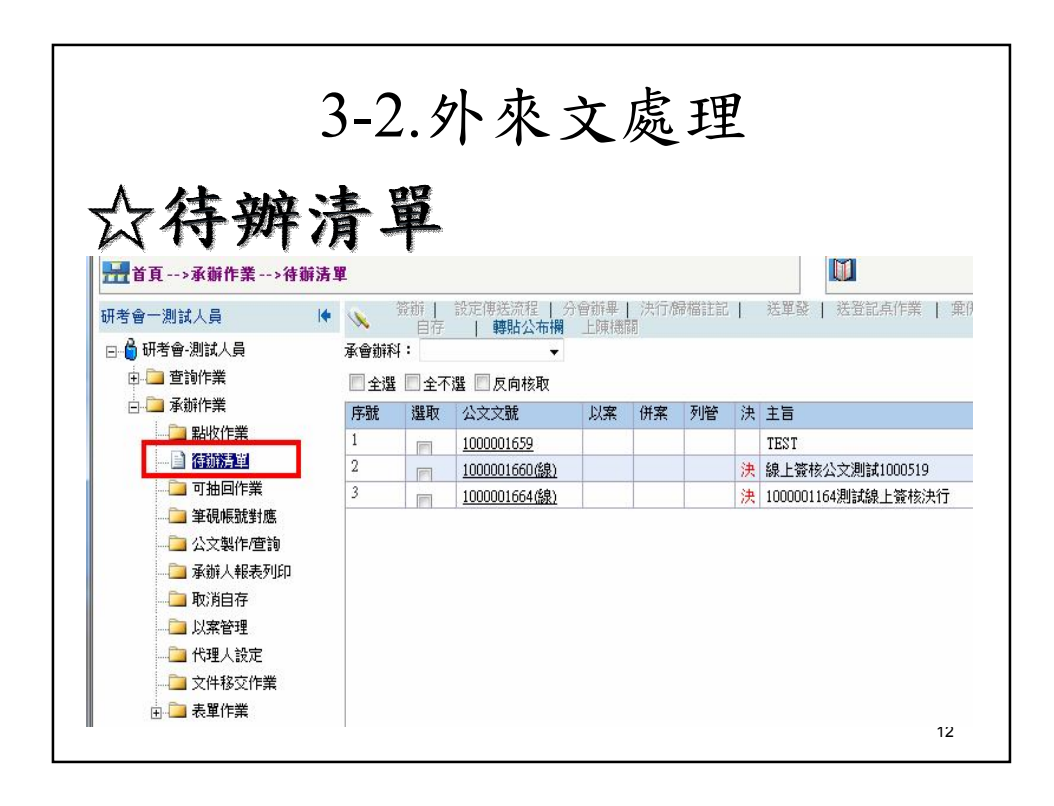

### 3-2-1.外來文處理\_存查歸檔 承辦人收到一份紙本來文,公文擬存查辦 理如何操作? **操作步驟:** 1.將紙本送給相關權責主管批核。 2.待辦清單→勾選文號→決行歸檔註記→決 行類別**-**單位存查 輸入分類號及歸檔頁數 送單位歸檔,公文即會送至登記桌。 (註:亦可勾選文號送登記桌,由登記 桌人員執行決行歸檔註記)

13

3-2-1.外來文處理\_存查歸檔 操作步驟:待辦清單-決行歸檔註記 。<br>2 決行/歸檔註記 -■全選 ■全不選 ■反向核取 http://odm.tn.edu.tv 序號 還取 公文文號 1000000788 √ 確定 | 關閉 | | 送單證 | 6 送單位歸檔 | 1000000793(線) 公文文號 1030115 1000000861(線)  $1000001419$ 簽核方式線上簽核 1000001420 決行類別(\*) ◎ 單發 ◎ 單位存查 ◎ 取消決行  $\frac{1}{2}$  100000142 **共行留位(\*)** 決行人員(\*) R122 715 楼县压 批核意見如擬 흑 ÷. 決行日期(\*) 103/02/05 決行時間 13:25 hhmm 分類號(\*) 5 應用限制 R M M M制間放 ▼ ※檔案目錄公文基本內容)是否開放民眾查詢<br>- 意公開的公文屬限制性:機密公文屬於不開放 般公文屬於開放;非機密公文但不願 呆存年限 (年) 媒體型式 歸檔數量(\*) 1 附件資訊 共 0件 請檢核該份公文相關附件資料電子檔是否正確 附件資訊 密等(\*) 1 音通

3-2-2.外來文處理\_函復發文 承辦人收到一份紙本來文,公文擬簽辦發文函 復,如何操作? 操作步驟: 1.待辦清單→勾選文號→執行簽辦。 2.開啟筆硯選擇範本繕打,按公文資料上傳。 3.印出紙本送給單位主管批核。 4.待辦清單→勾選文號→決行歸檔註記→決行類 別-單發→輸入分類號及歸檔頁數→送單發, 公文即會送至登記桌。 (註:亦可勾選文號送登記桌,由登記桌人 員執行決行歸檔註記) 15

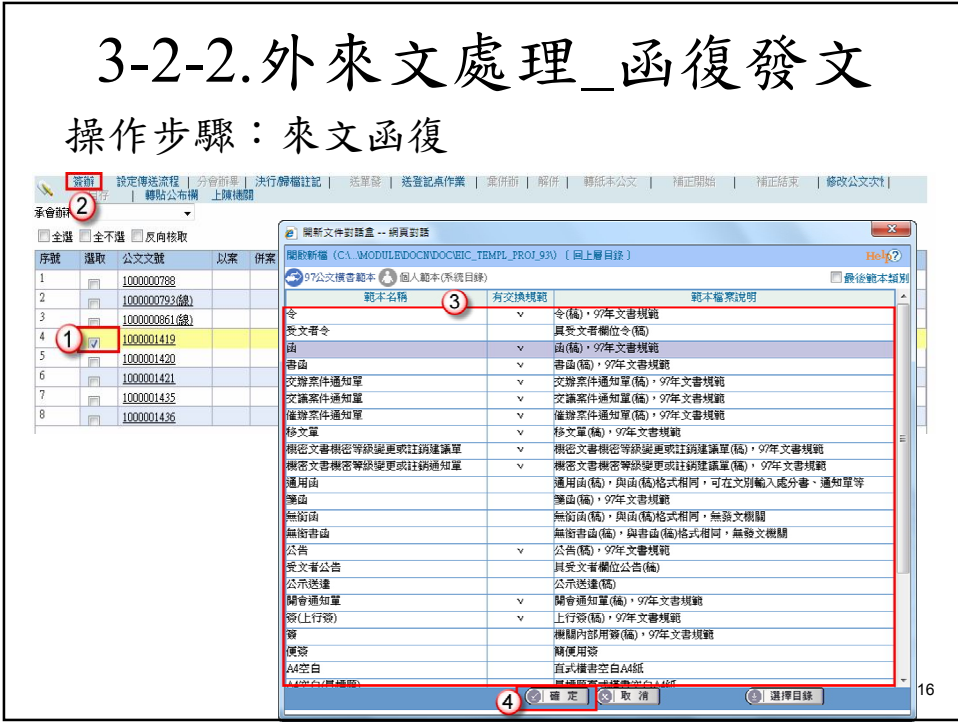

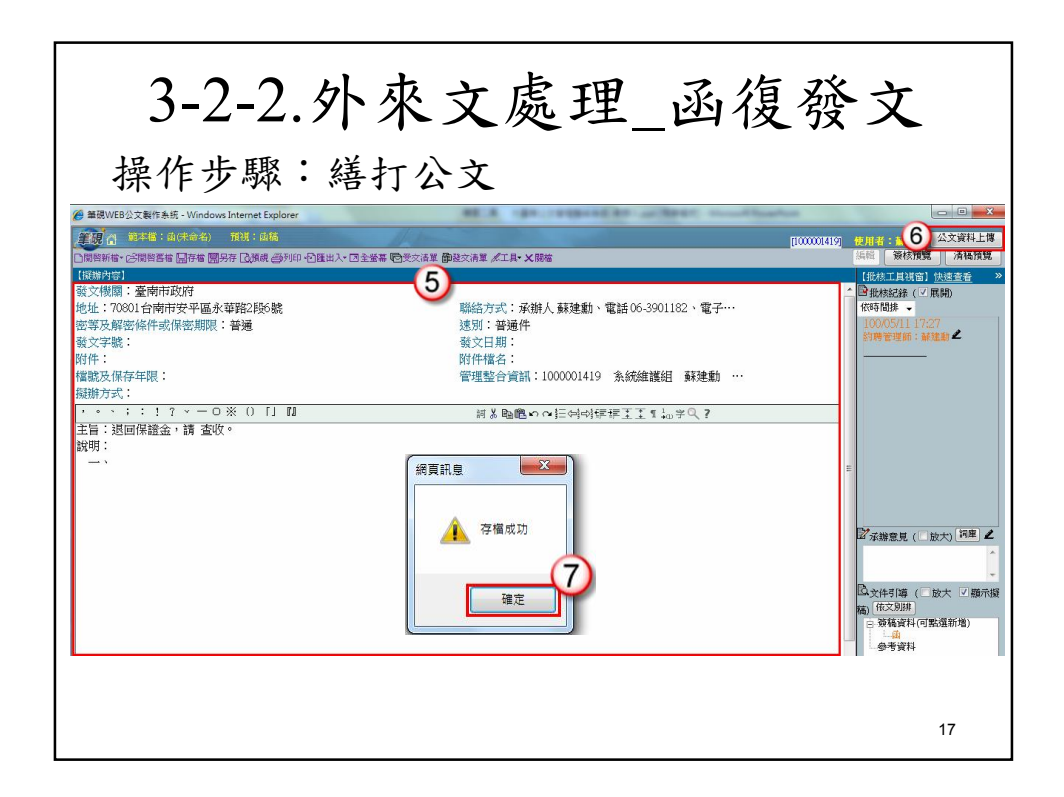

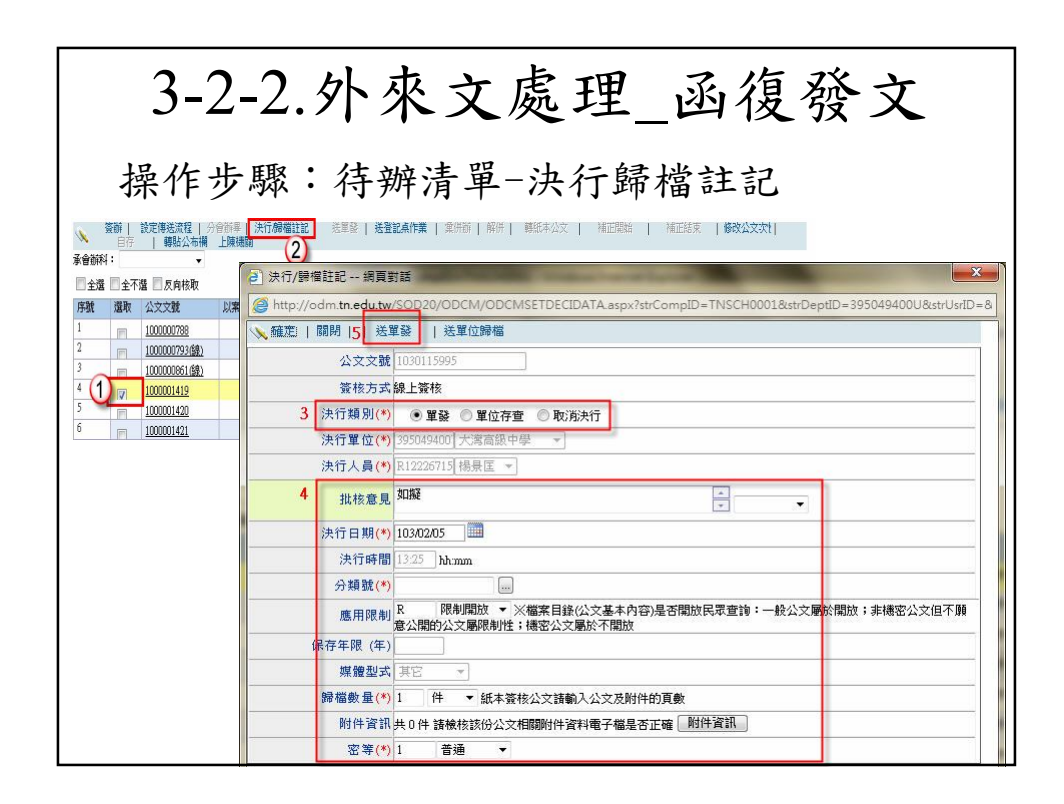

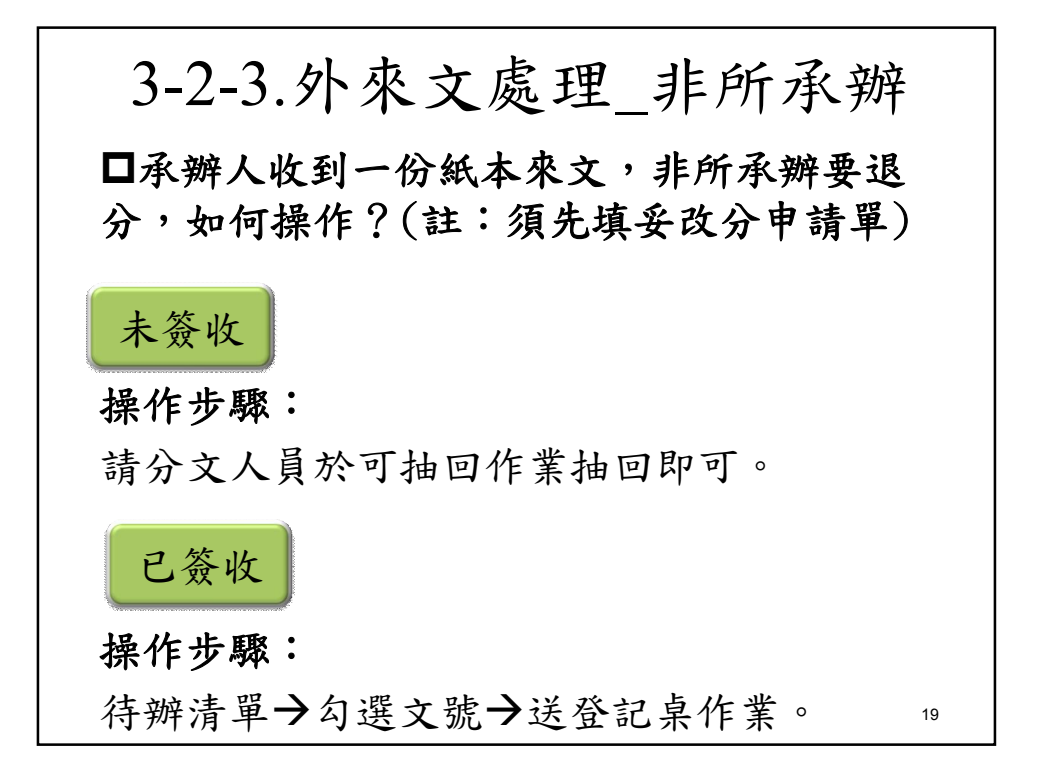

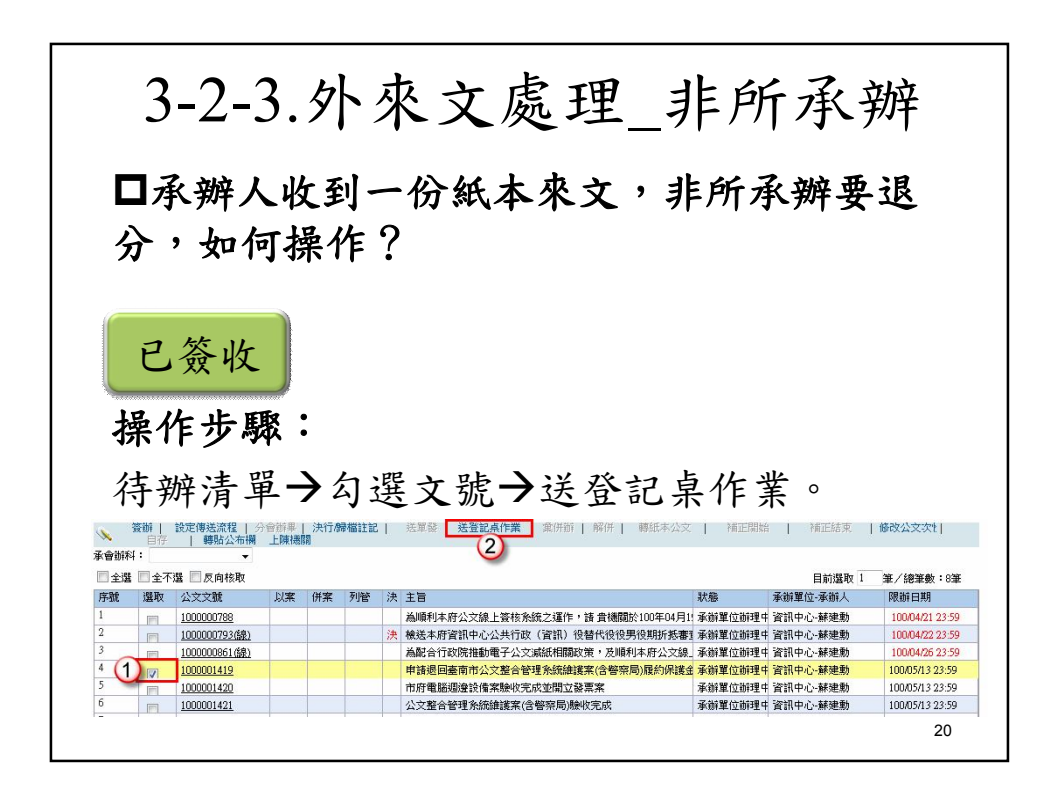

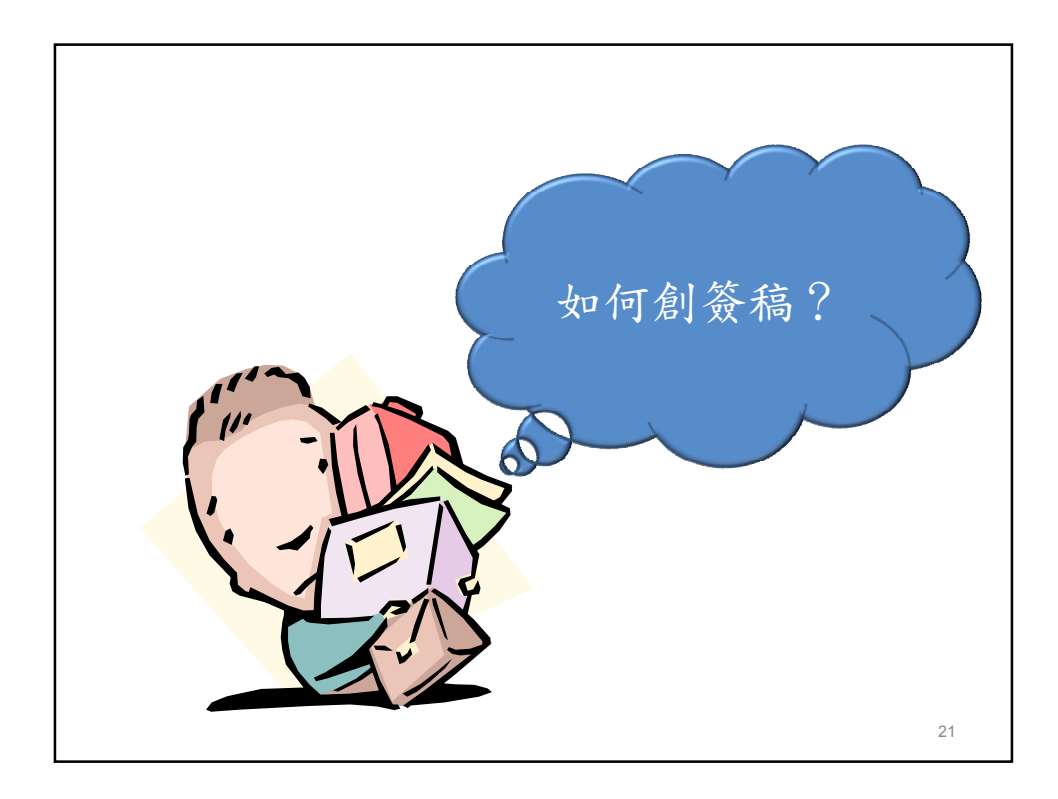

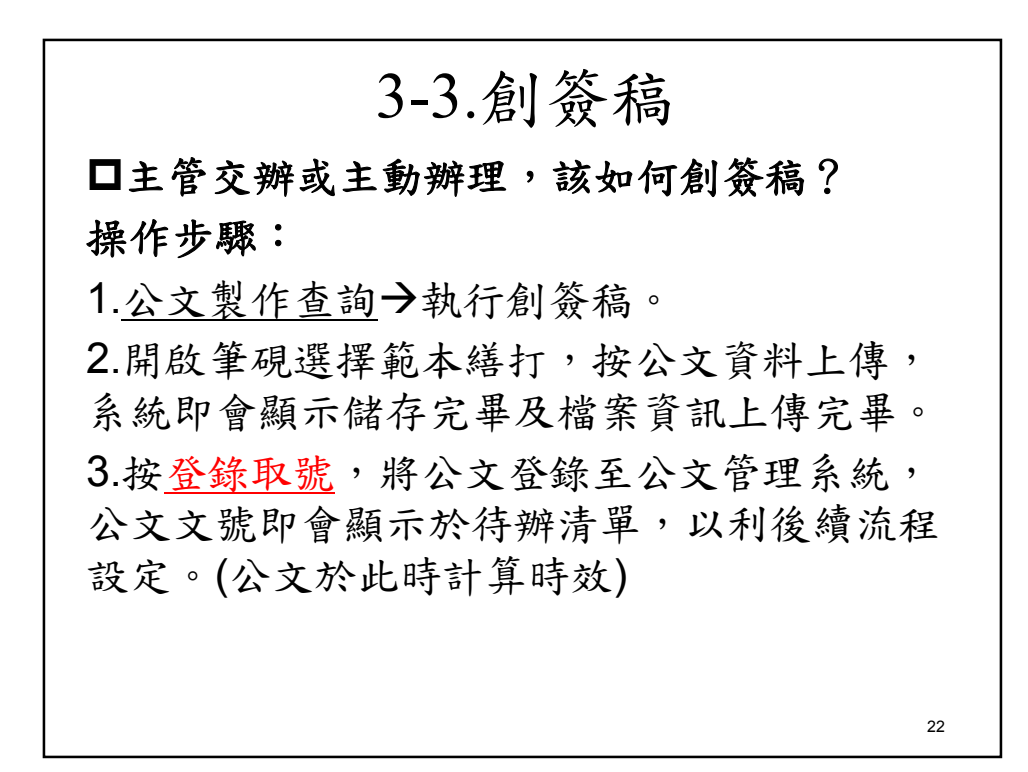

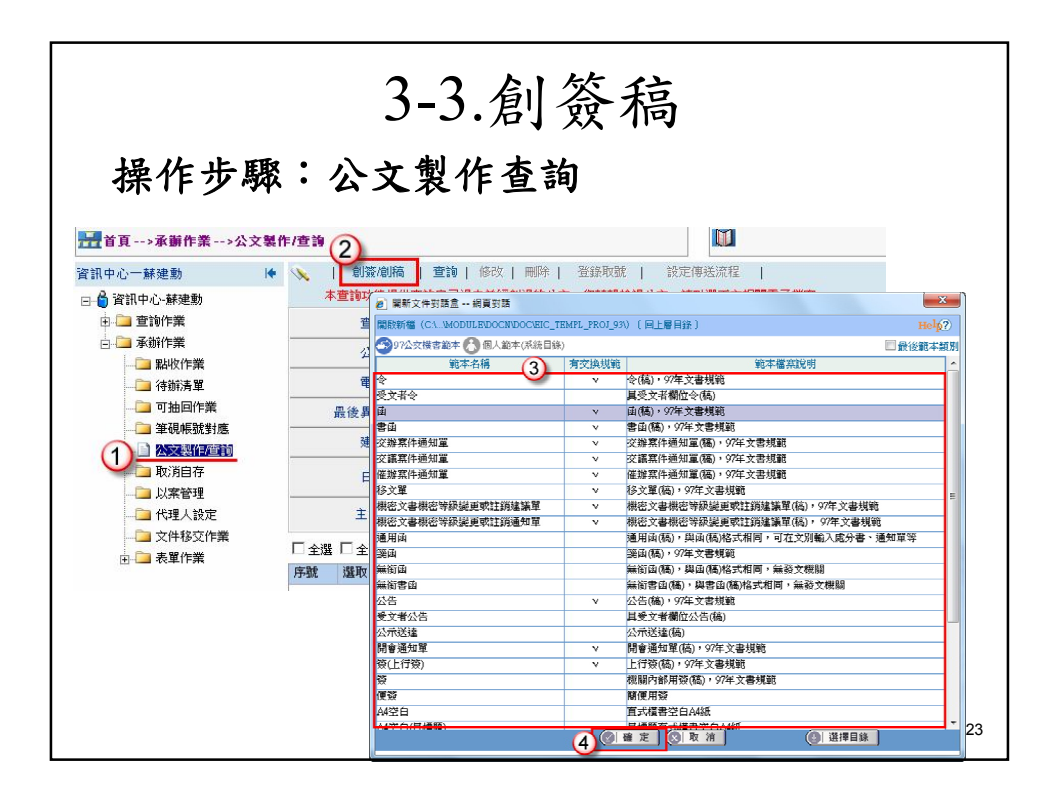

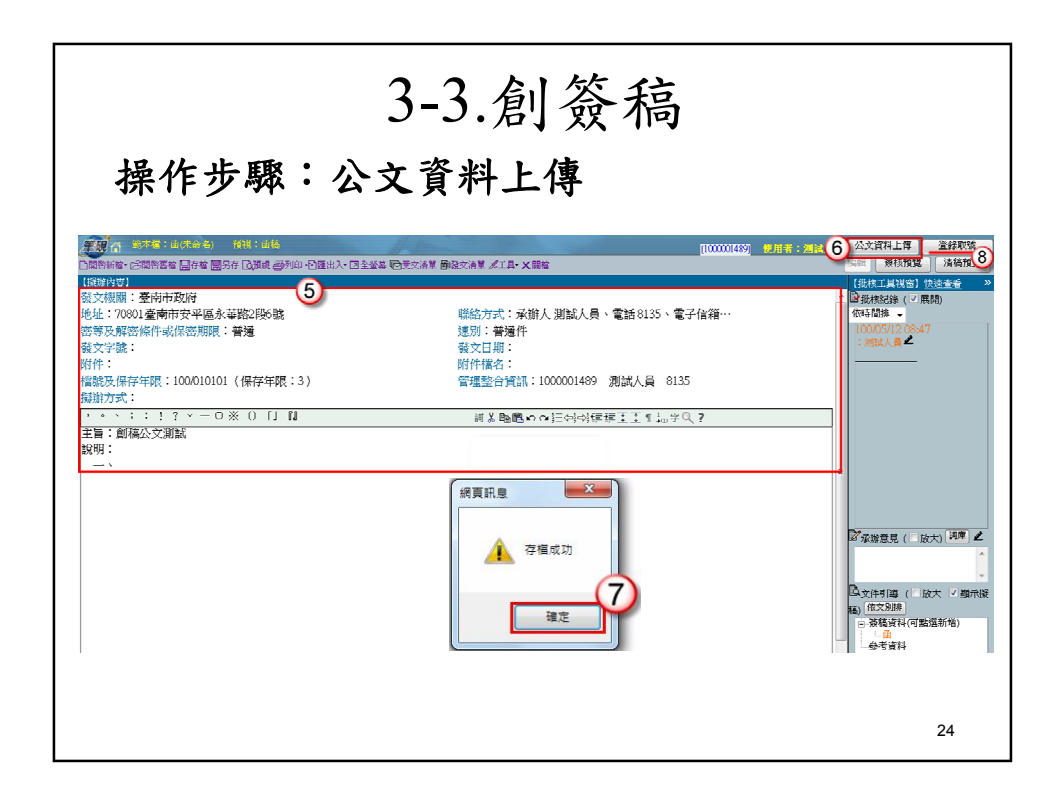

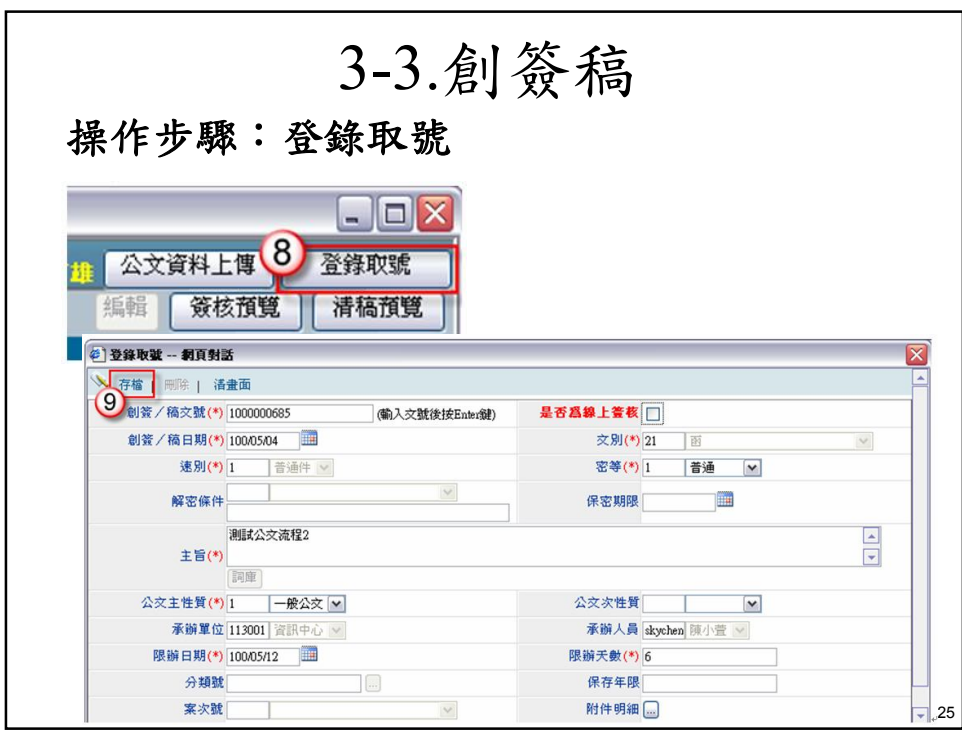

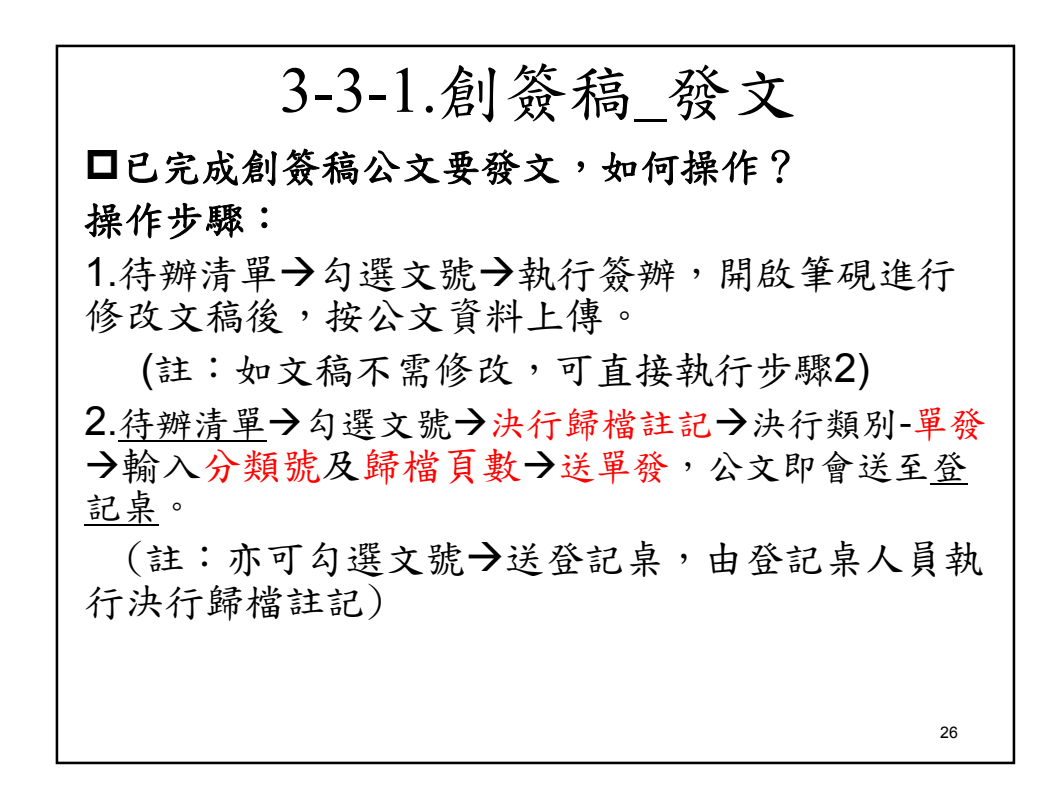

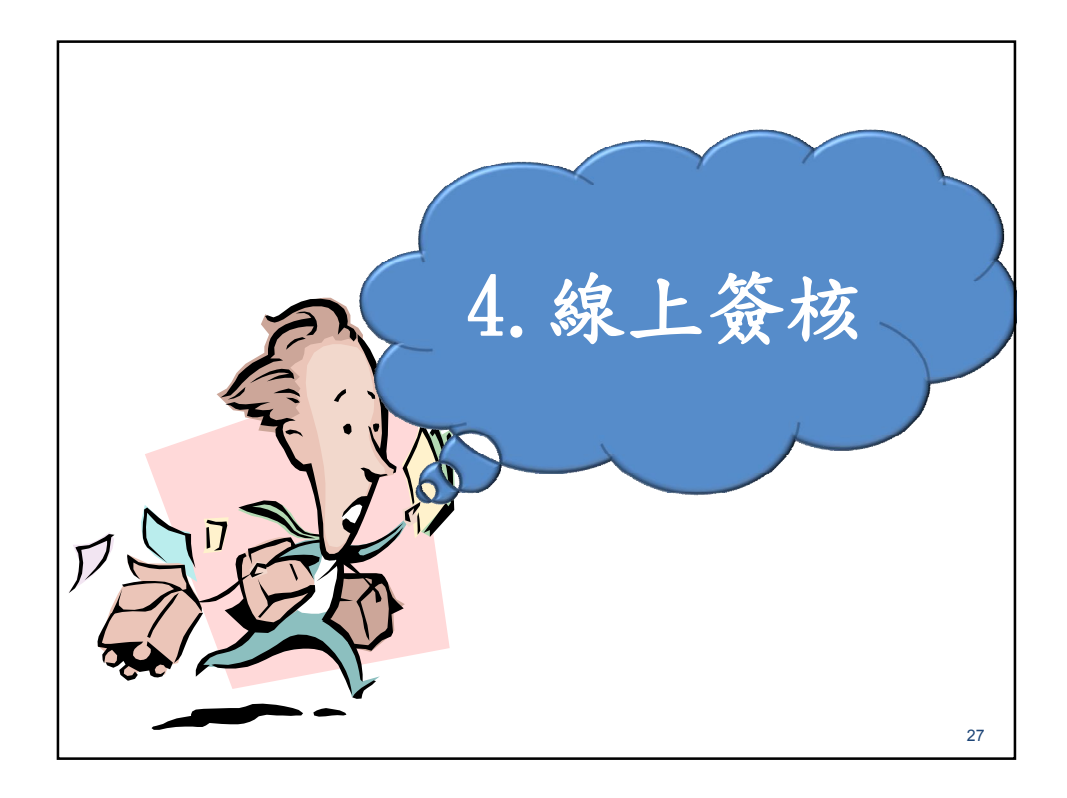

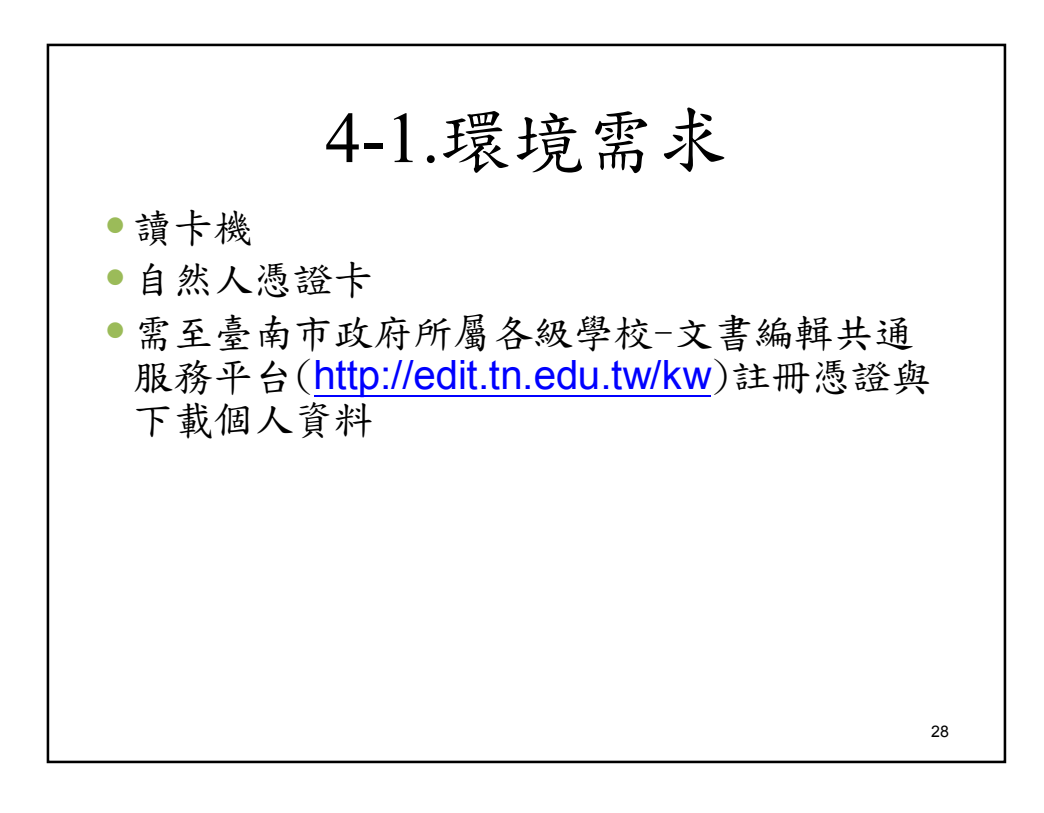

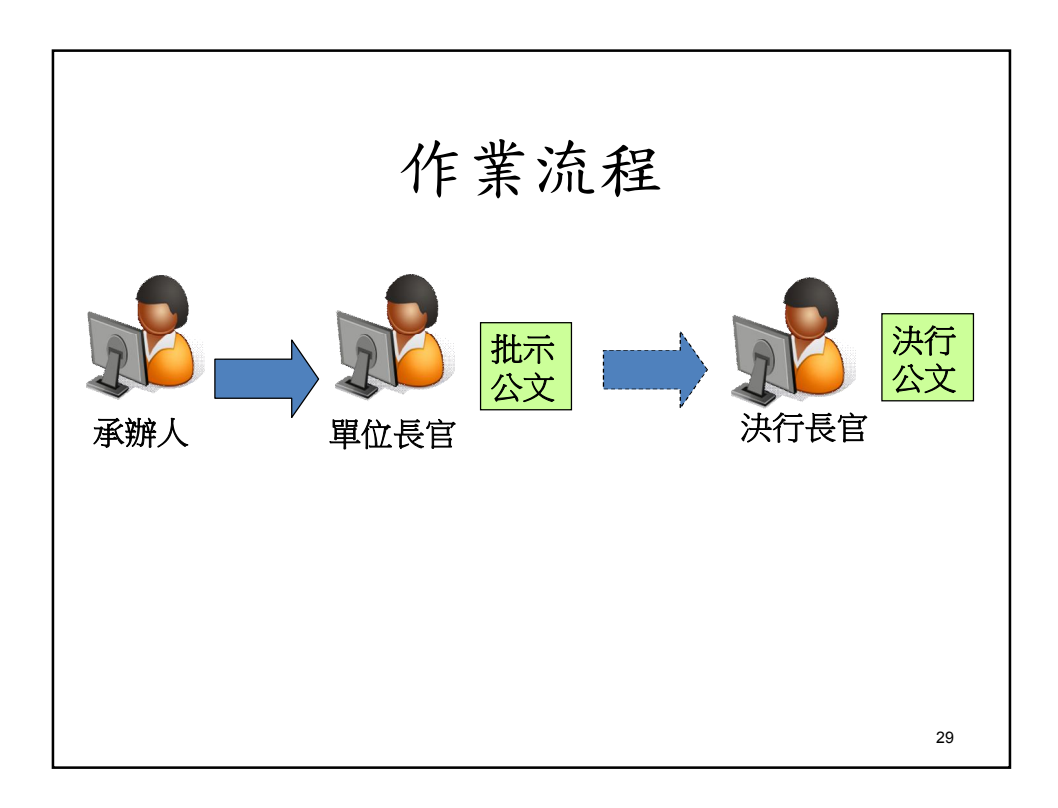

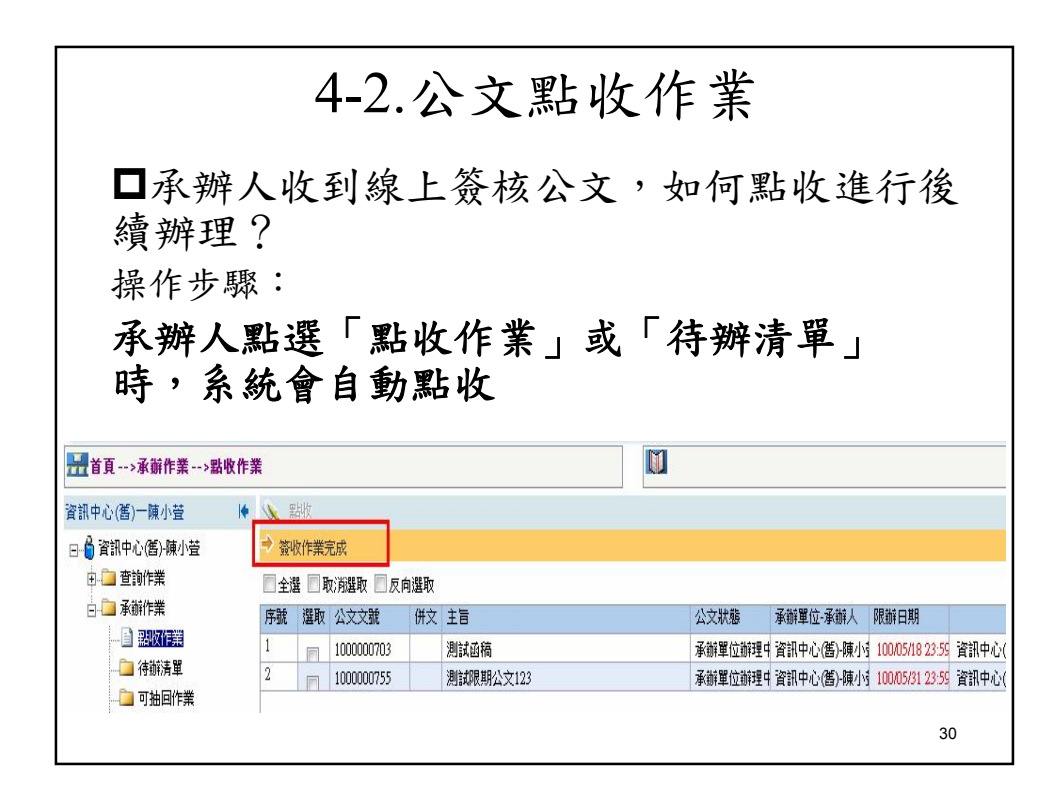

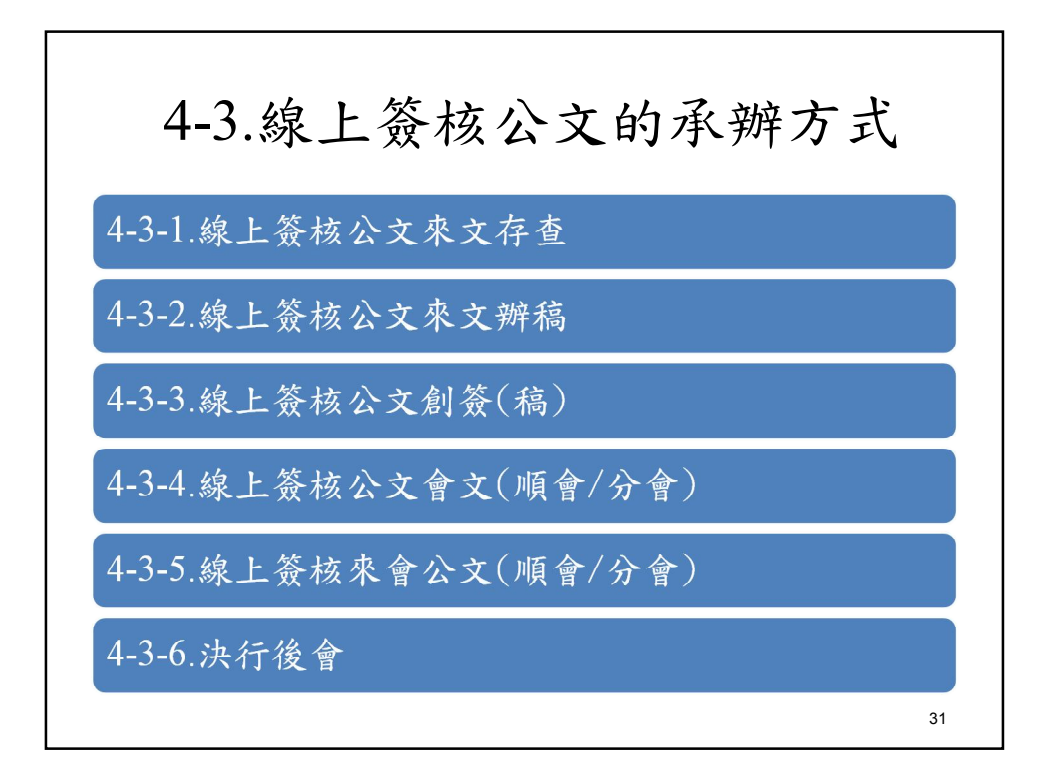

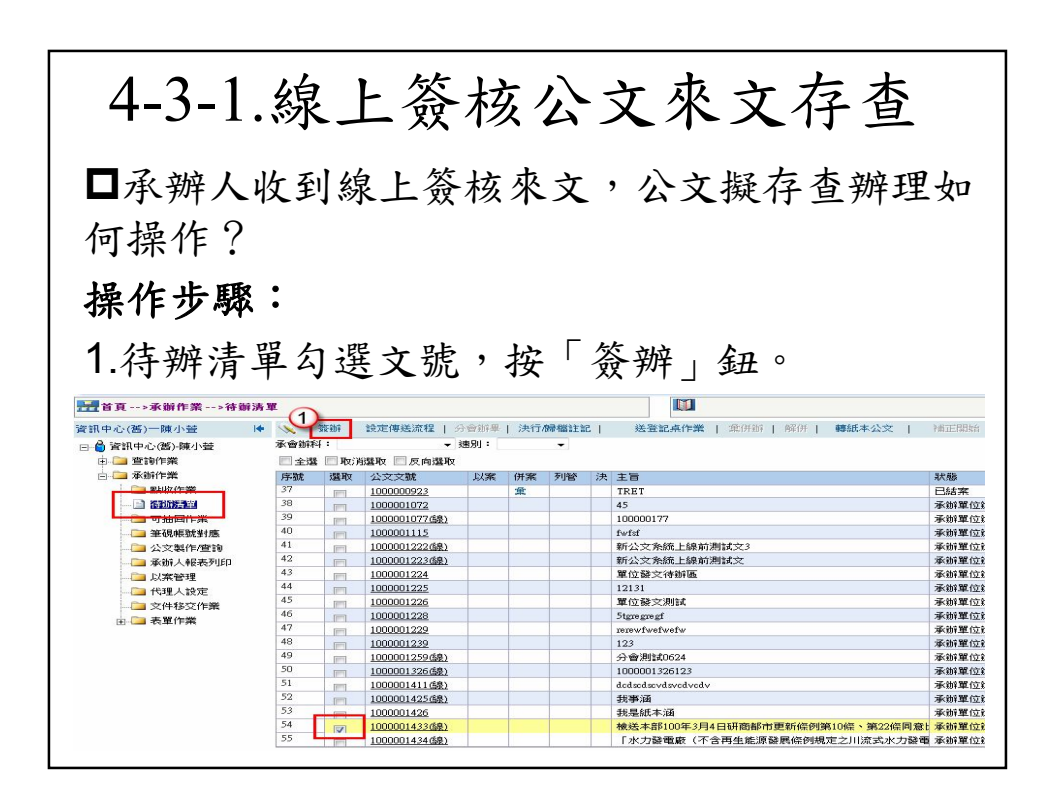

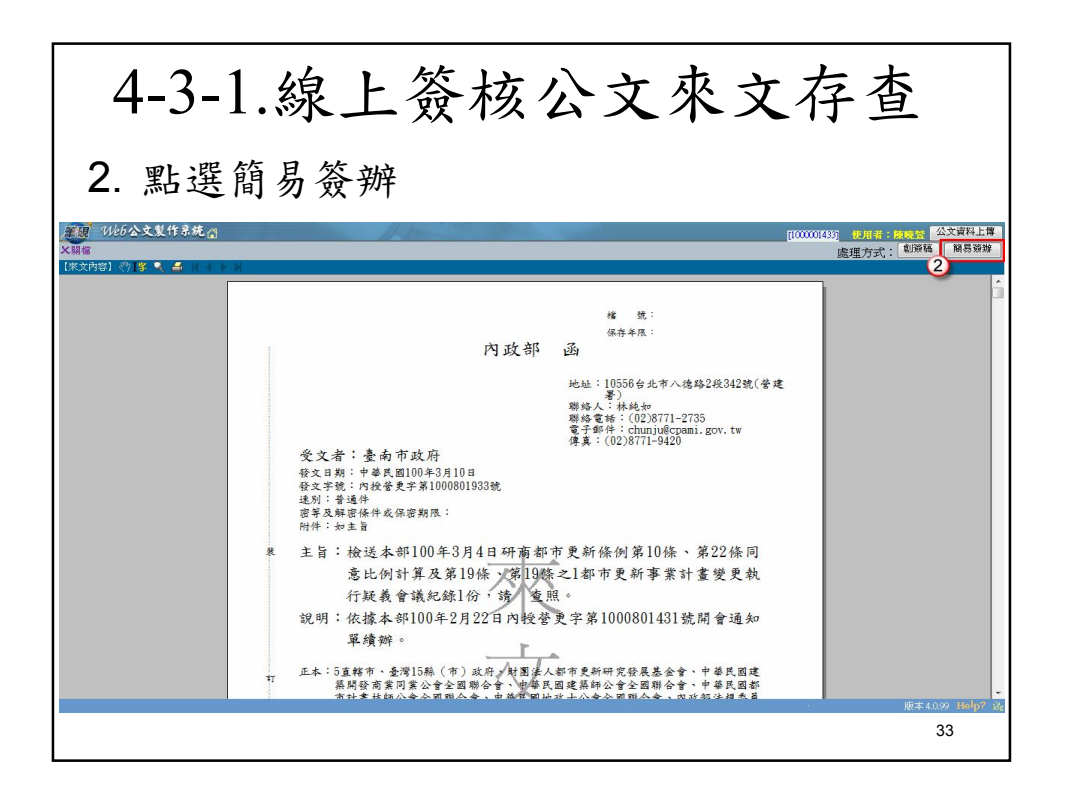

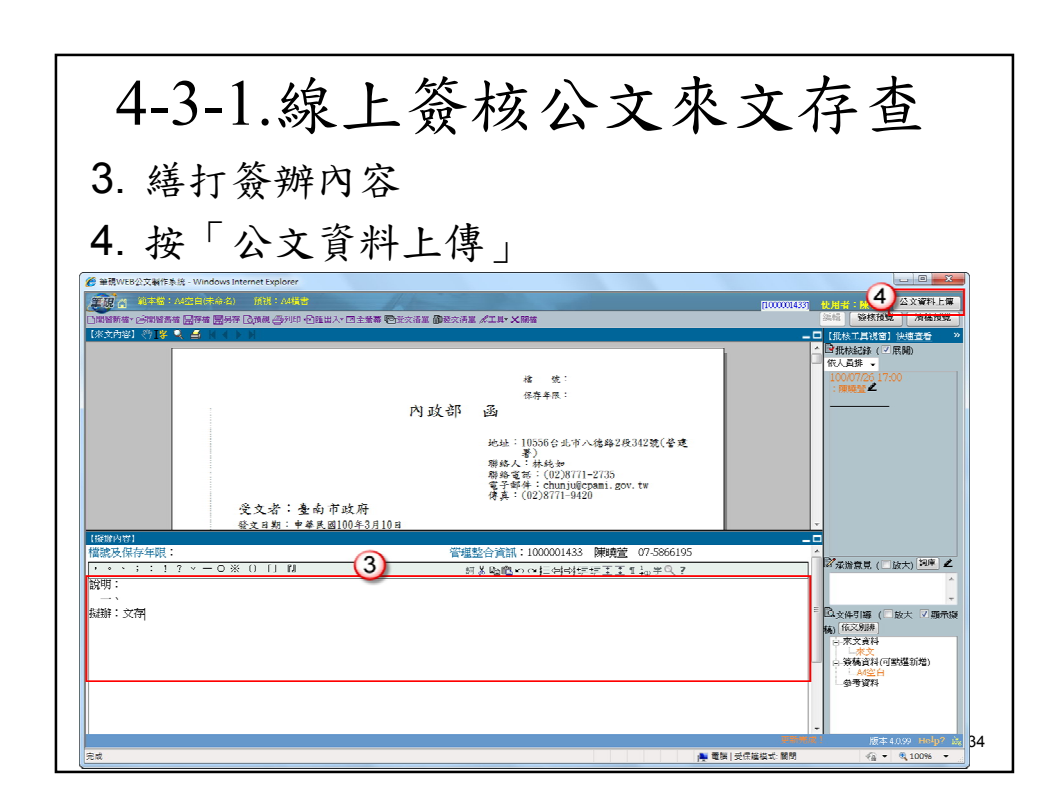

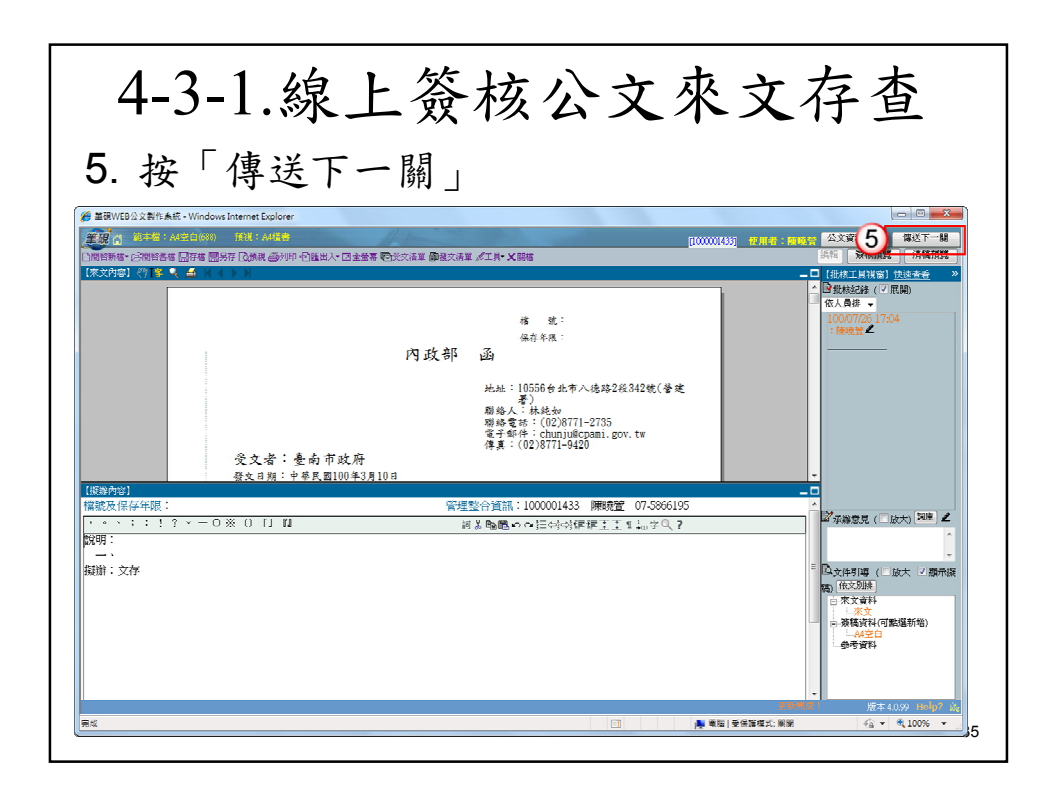

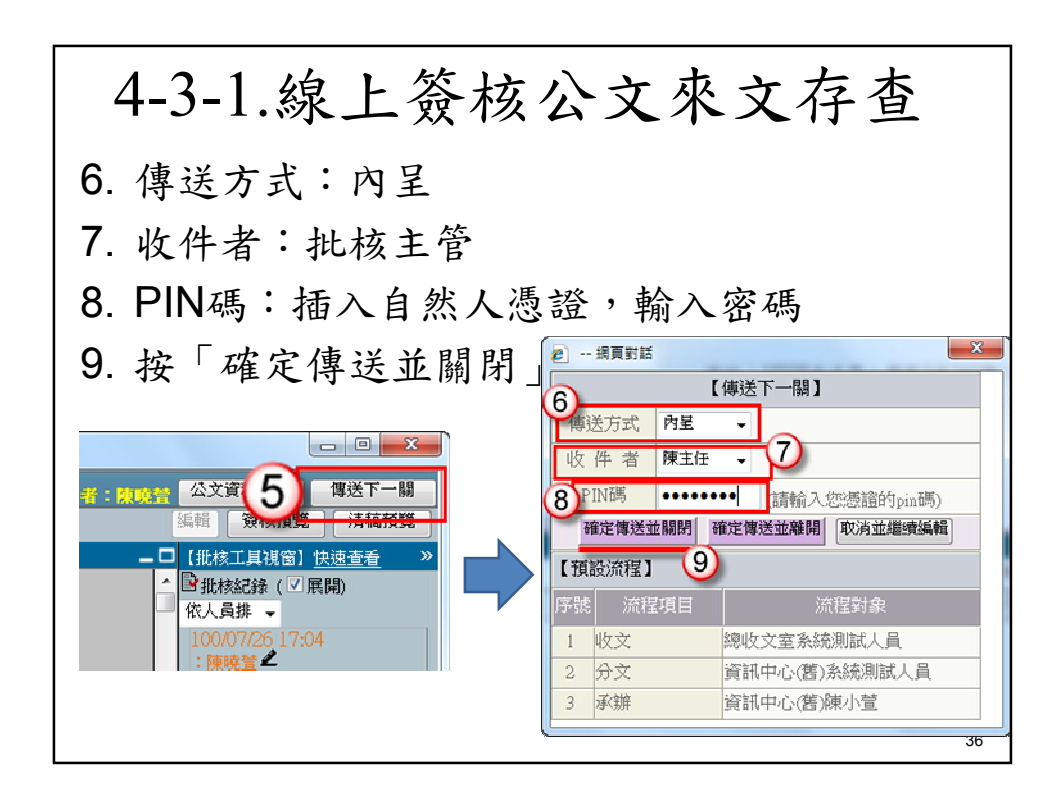

# 4-3-1.線上簽核公文來文存查

1. 權責主管決行後,公文會回到承辦人待辦 清單

2. 勾選文號,進行決行歸檔註記 ※決行歸檔註記後如送單位歸檔,公文即會 送至單位檔案室。(流程不經登記桌)

37

4-3-2.線上簽核公文來文辦稿 承辦人收到線上簽核來文,公文擬簽辦發文函復,如 何操作? 操作步驟: 1.待辦清單勾選文號,按「簽辦」鈕。 ----<br>---<br>第1章 --- 承辦作業 -- > 待辦清單 是者資 - > 本幹作業 - > 特許清單<br>|音管理中心(各) - 陳小登 - は - 本會所有:| ま定停逃流程 | 分合所具 | 決行解題注記 |<br>|日 - 全間 - 本會所有:| - 「<br>| 中 - 全間作業 - 「一全選 | | 取消選取 | | 反向選取<br>| 中 - 全間作業 - 「一全選 | | 取消選取 | | 反向選取 **109 | 解併 | 轉紙本公文 |** 中 ■ 童詩作業<br>日 ■ 承辦作業 狀已承承承承承承承承承承承承的一般結婚的一般的主要的。<br>「我們的一個人的一個人的一個人的事件」 41 42 43 44 45 46 47 48 49 50 51 52 53 54 55  $\frac{1000001224}{1000001225}$  $\begin{array}{r} \hline 1000001226 \\ 1000001228 \\ 1000001229 \\ 1000001239 \end{array}$  $\overline{\mathbb{R}}$  $\begin{tabular}{|c|c|} \hline & $1000001229$ \\ \hline \hline & $1000001239$ \\ \hline \hline & $10000012596$ \\ \hline & $10000013266$) \\ \hline \end{tabular}$ 承能單位 プロ200013024<br>1000001326123<br>お事通<br>鉄事通<br><mark>鉄路本部100年3月4日研画部市更新備例第10備、第22備网索B 承領軍位3</mark><br>数量<br><mark>最低本部100年3月4日研画部市更新備例第10備、第22備网索B 承销量位3</mark><br>「水力器電廠(不含再生能原器属備例規定之川流式水力器電 承销量位3  $\begin{tabular}{|c|c|c|} \hline & & 10000013266\&\# & 1000001416$\AA$ \\ \hline & & 10000014126$\AA$ \\ \hline & & 1000001426$\AA$ \\ \hline & & 10000014326$\AA$ \\ \hline & & 10000014346$\AA$ \\ \hline \end{tabular}$ 

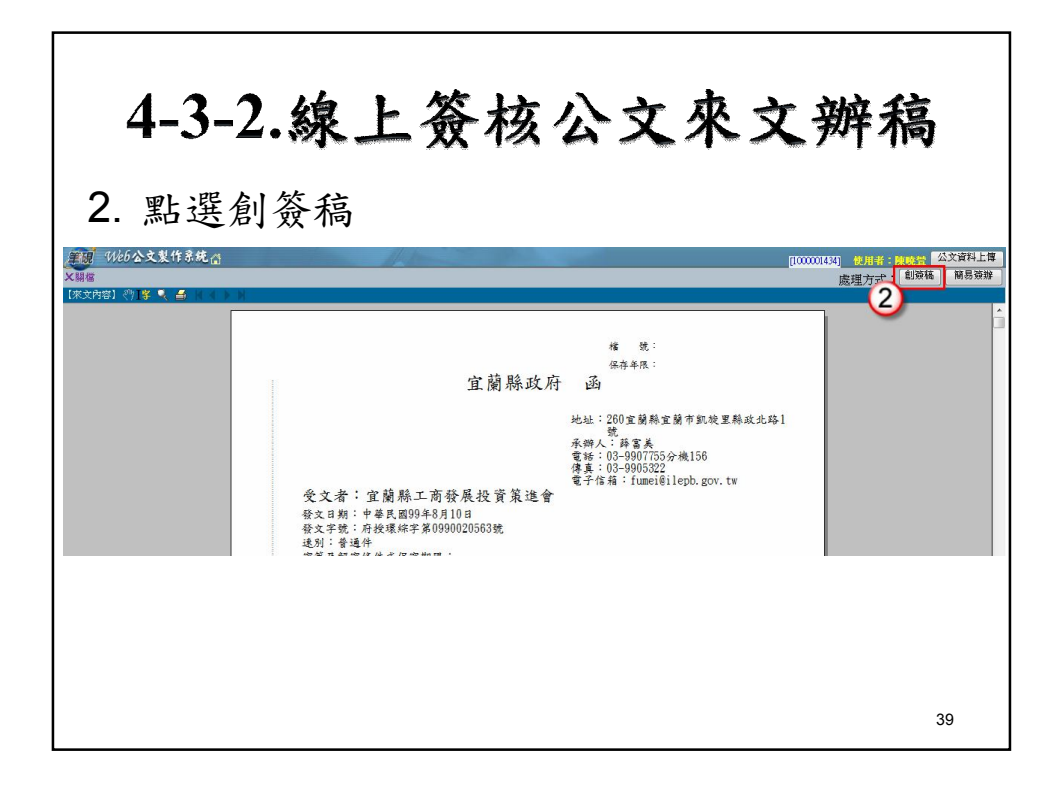

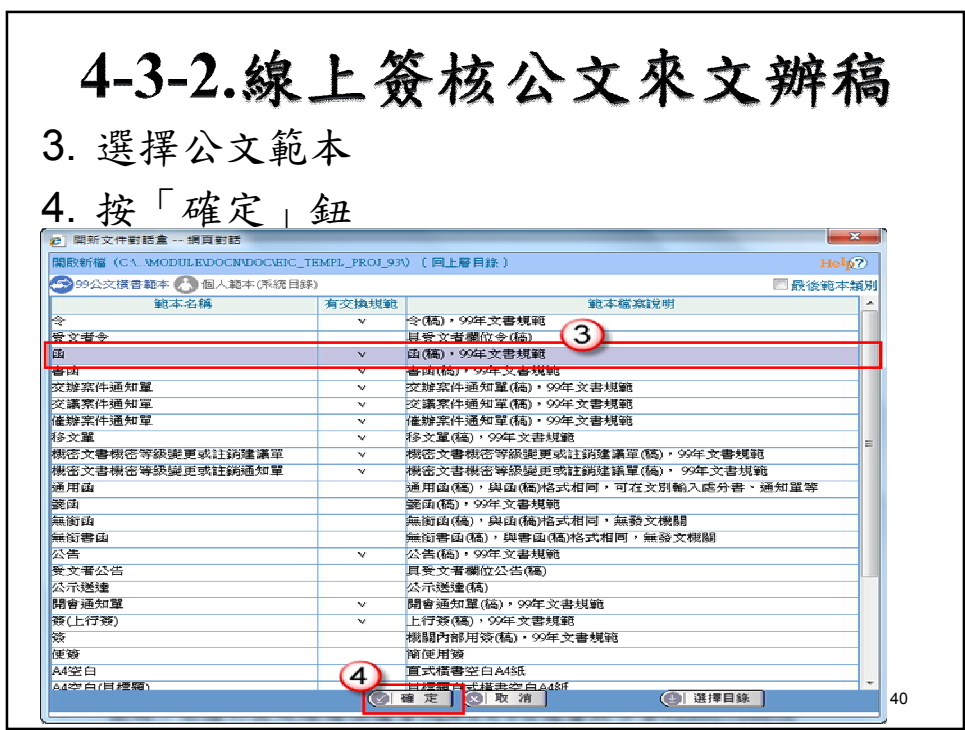

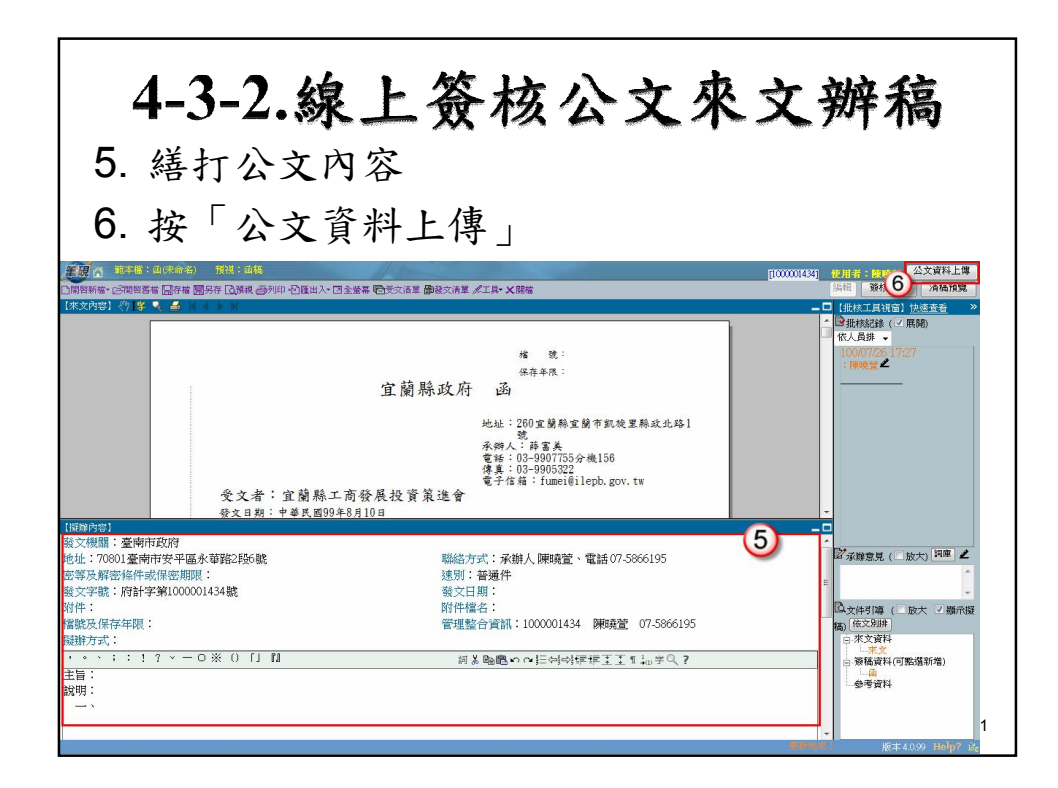

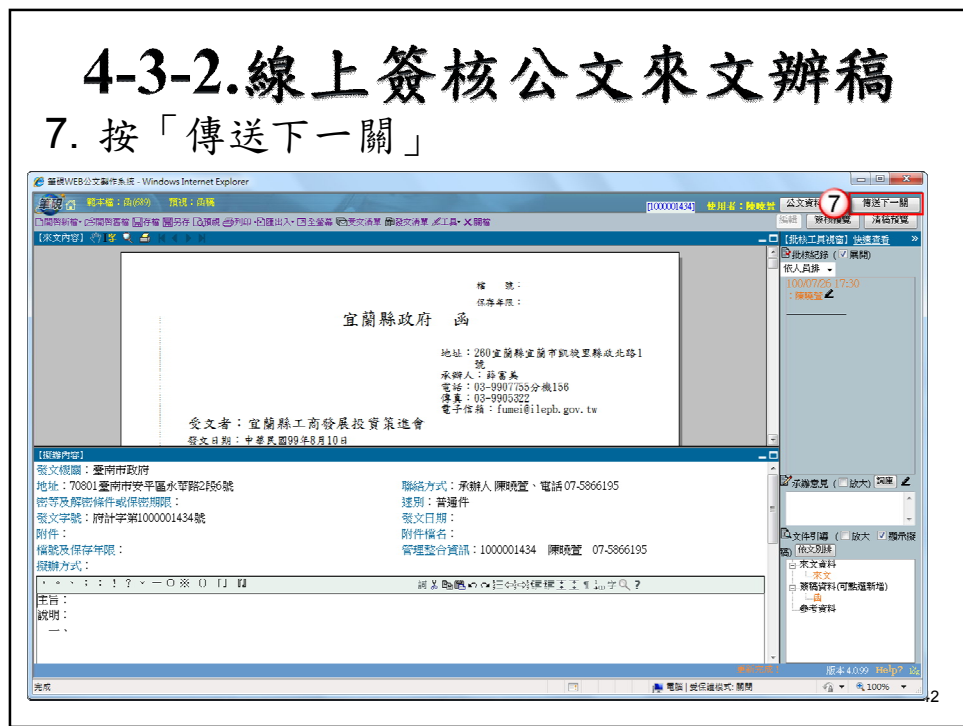

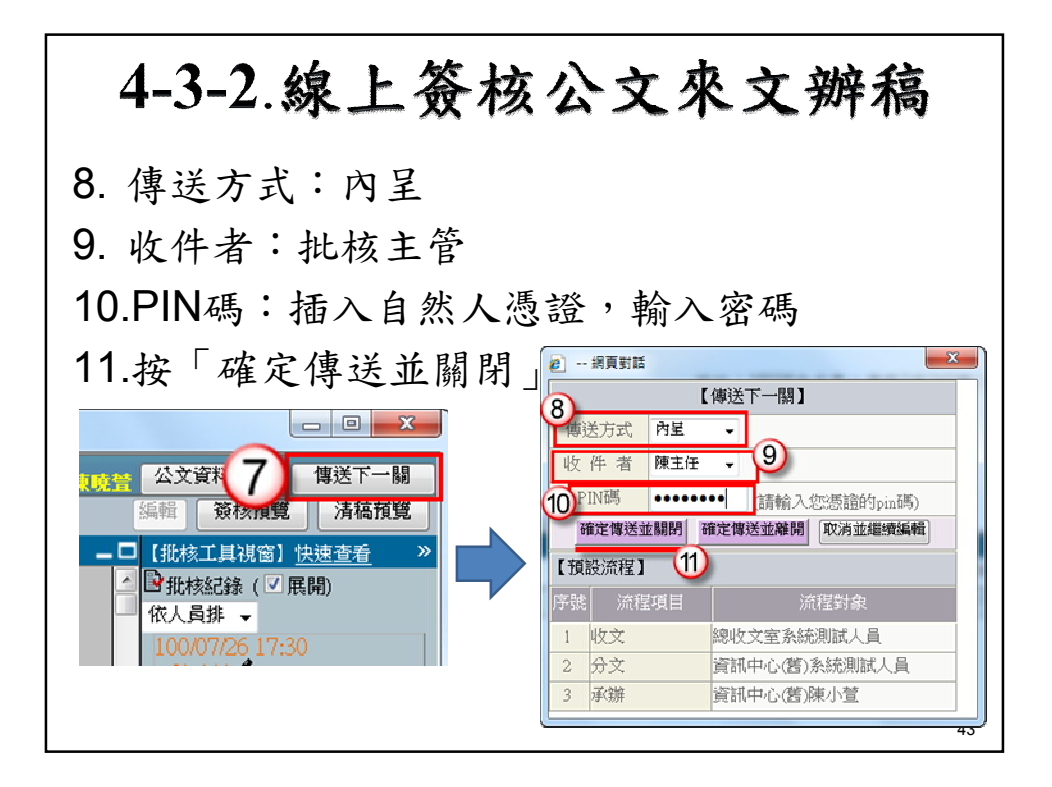

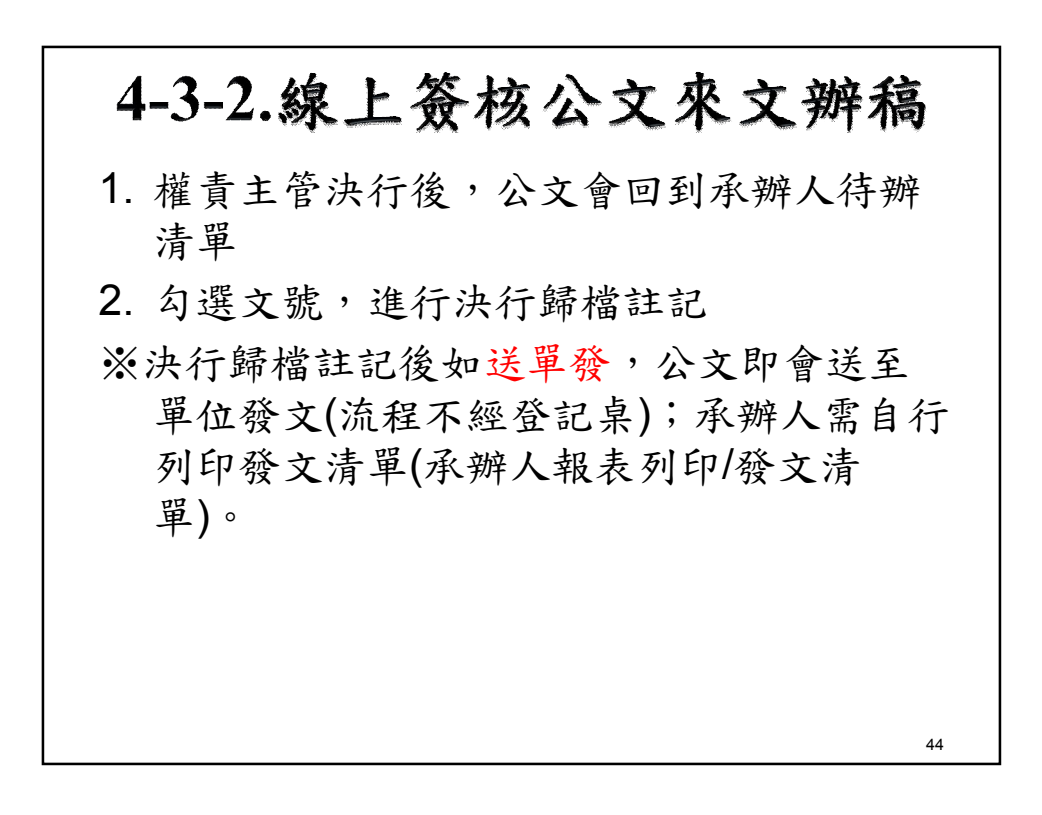

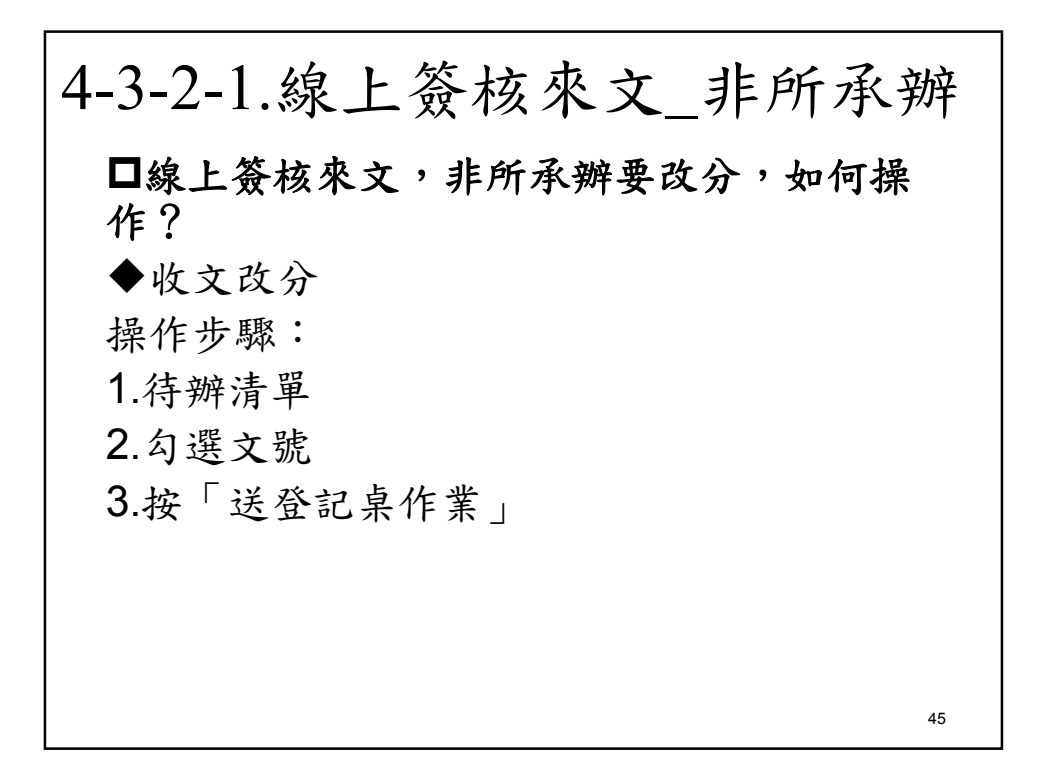

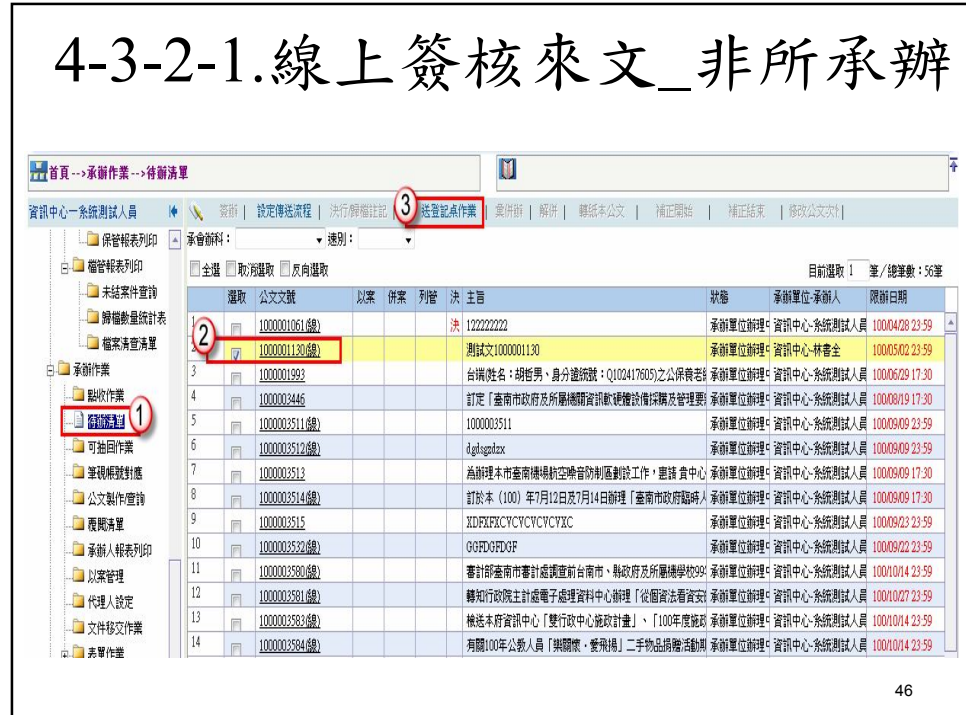

# 4-3-3.線上簽核公文創簽(稿) **主管交辦或主動辦理,該如何線上簽核創簽 稿? 操作步驟:** 1.公文製作查詢執行創簽稿。 2.開啟筆硯選擇範本繕打,按公文資料上傳, 系統即會顯示儲存完畢及檔案資訊上傳完畢。 47

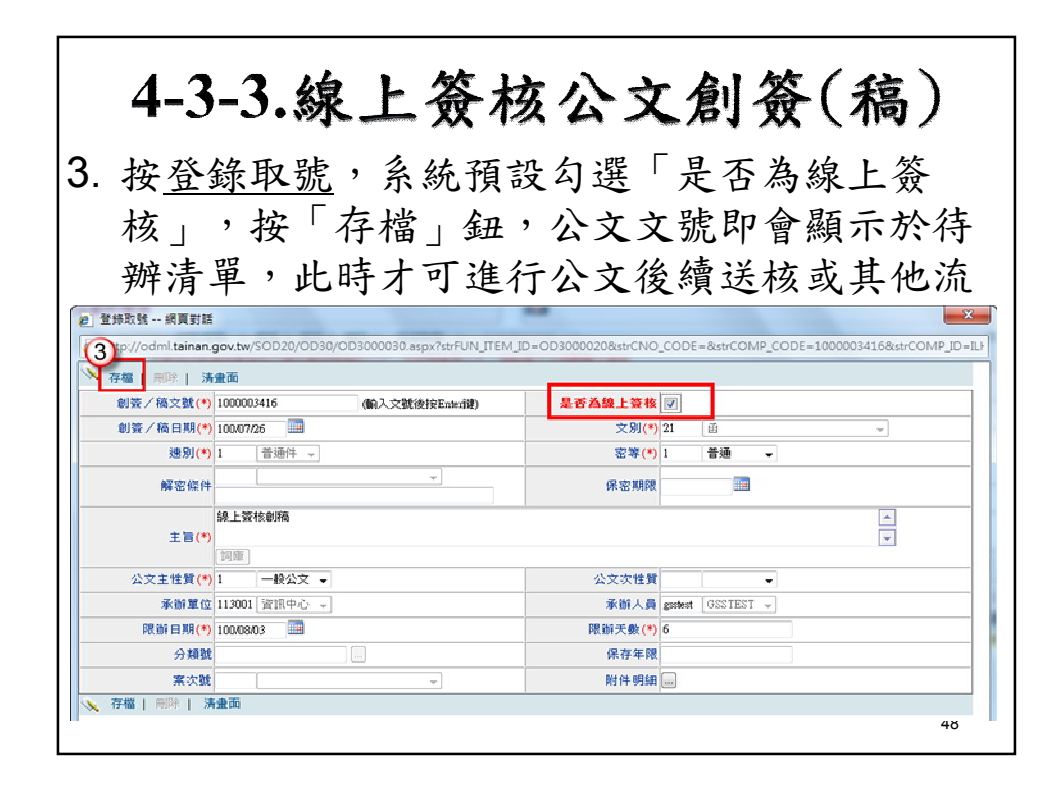

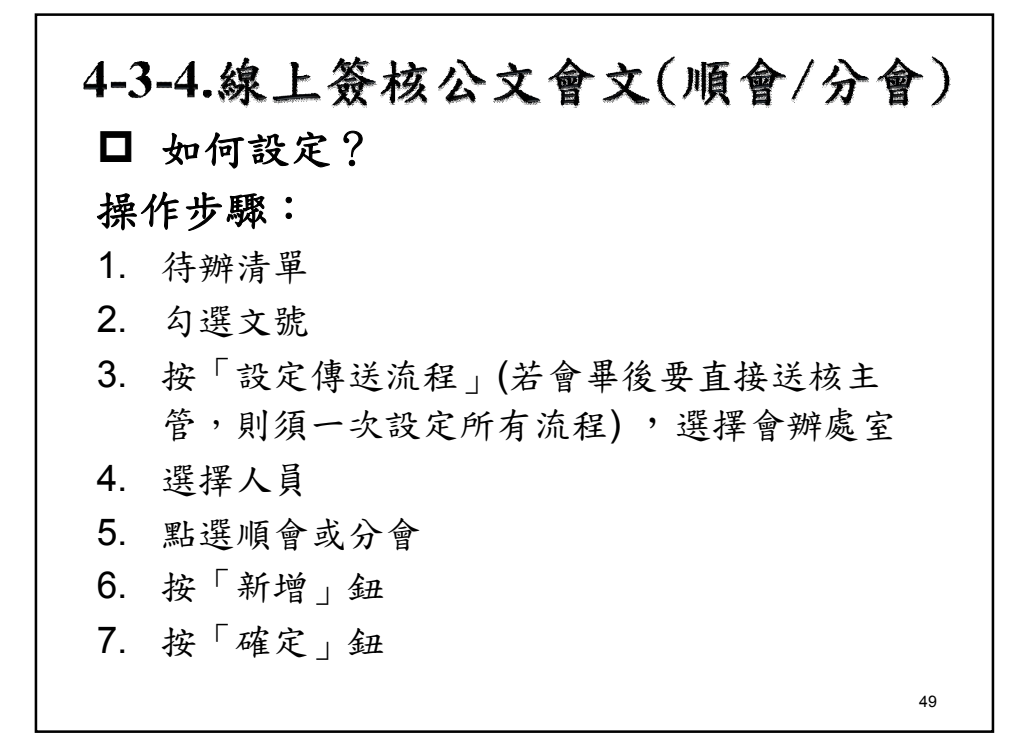

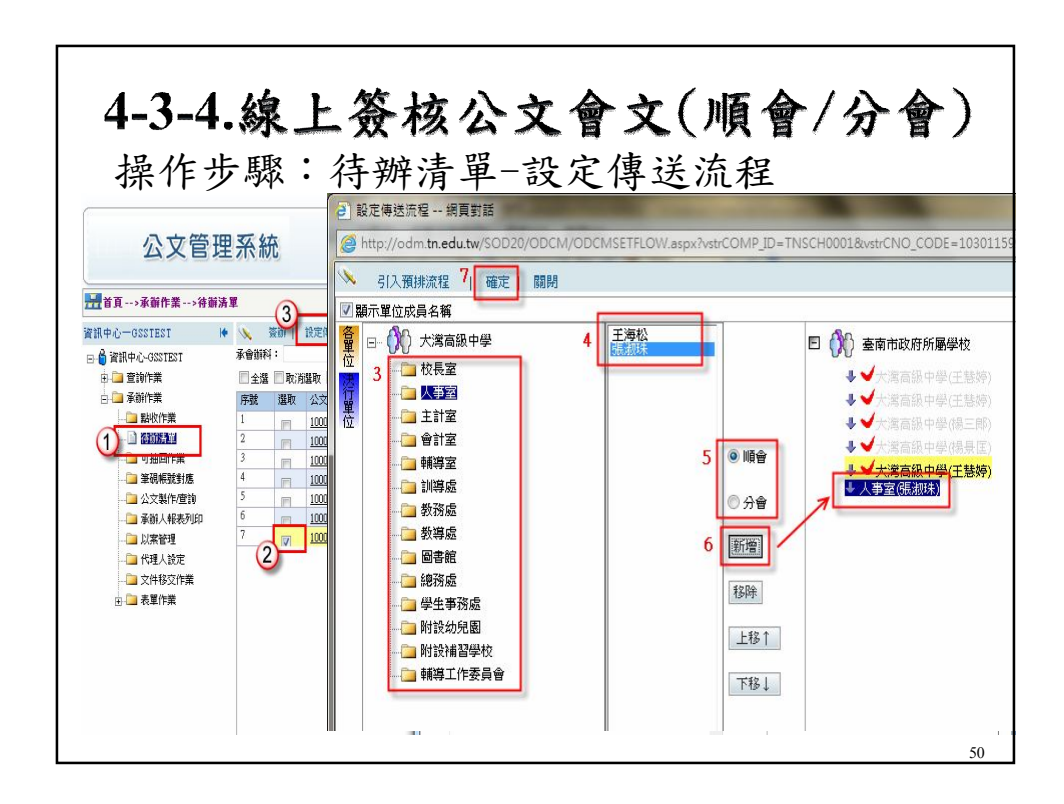

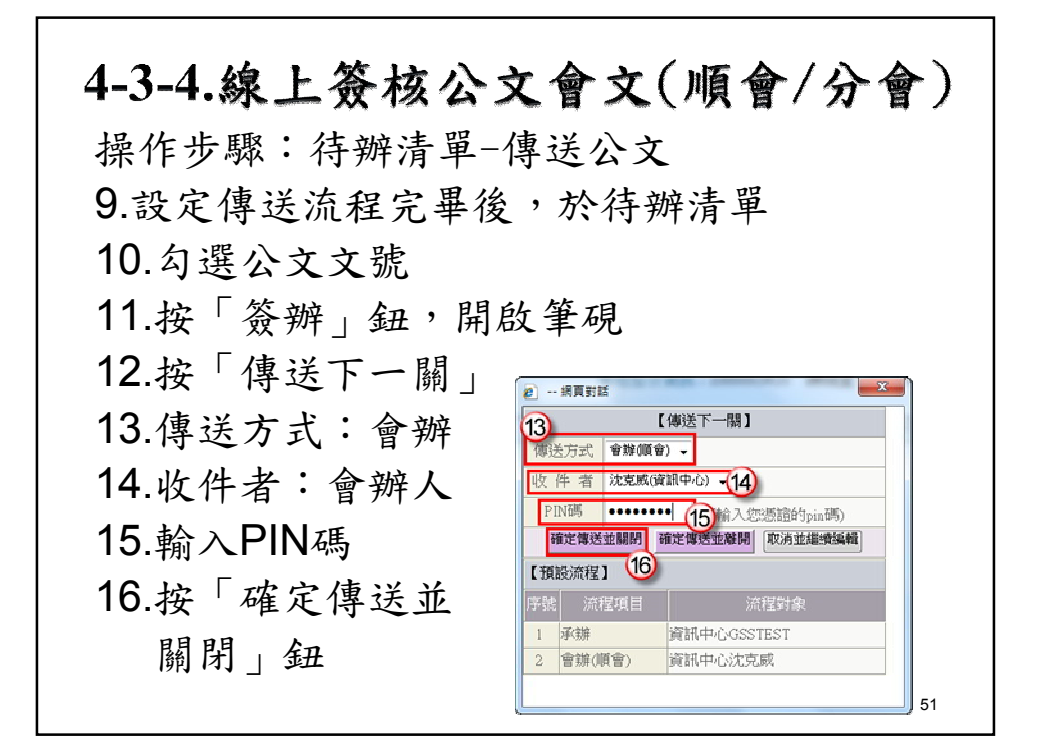

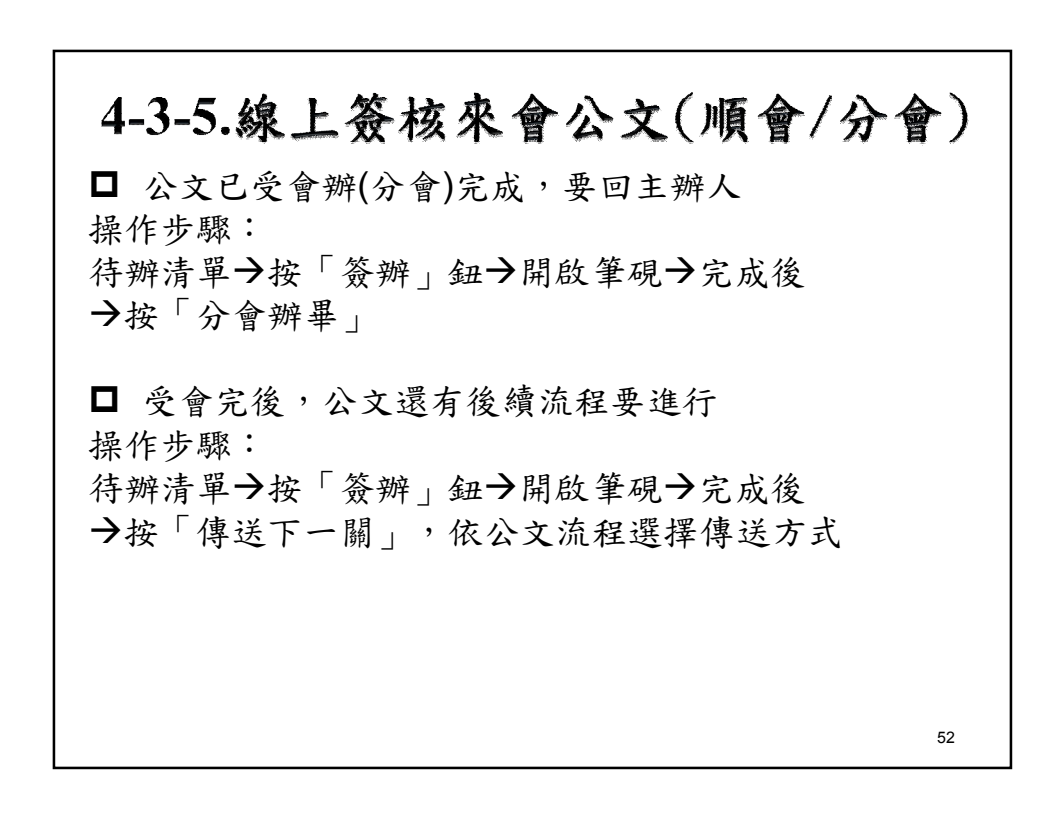

#### 4-3-5.線上簽核來會公文(順會/分會)

 公文已受會辦完成,但要送給科室主管批 核,該如何操作?

操作步驟:

待辦清單→勾選公文文號→按「設定傳送流程 鈕→新增主管流程→按「確定」鈕→在開 啟筆硯→按「傳送下一關」鈕,送給主管即可

53

54

## 4-3-6. 决行後會

□ 公文已由主管決行後,需要後會告知相關人 員,該如何操作? 操作步驟: 待辦清單→勾選公文文號→按「設定傳送流程 鈕→新增送會辦人員→按「確定」鈕→在開 啟筆硯按「傳送下一關」鈕,送給會辦人員 即可。

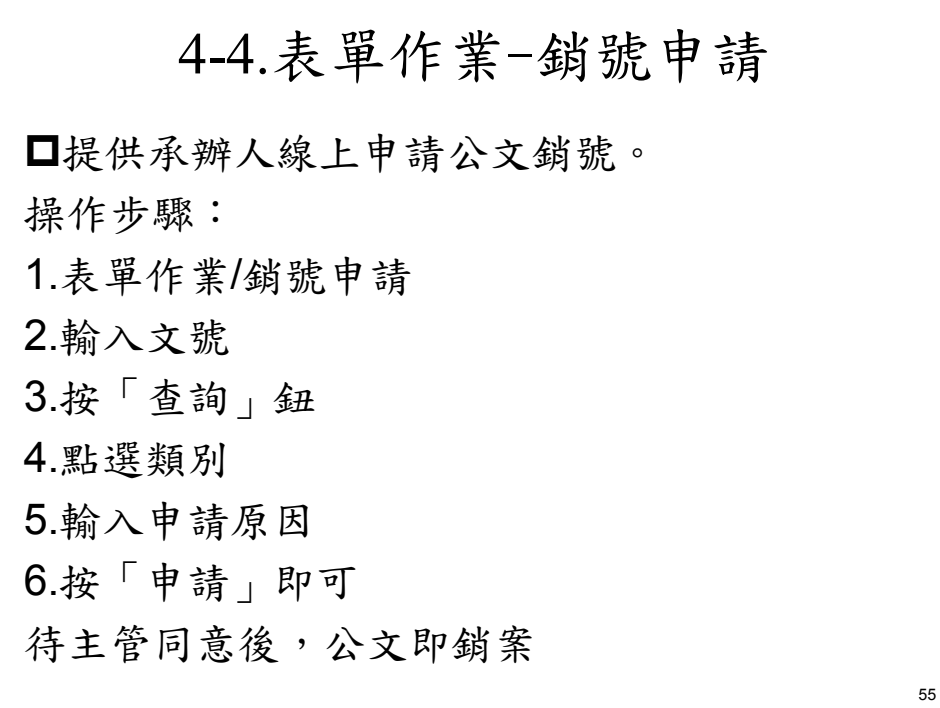

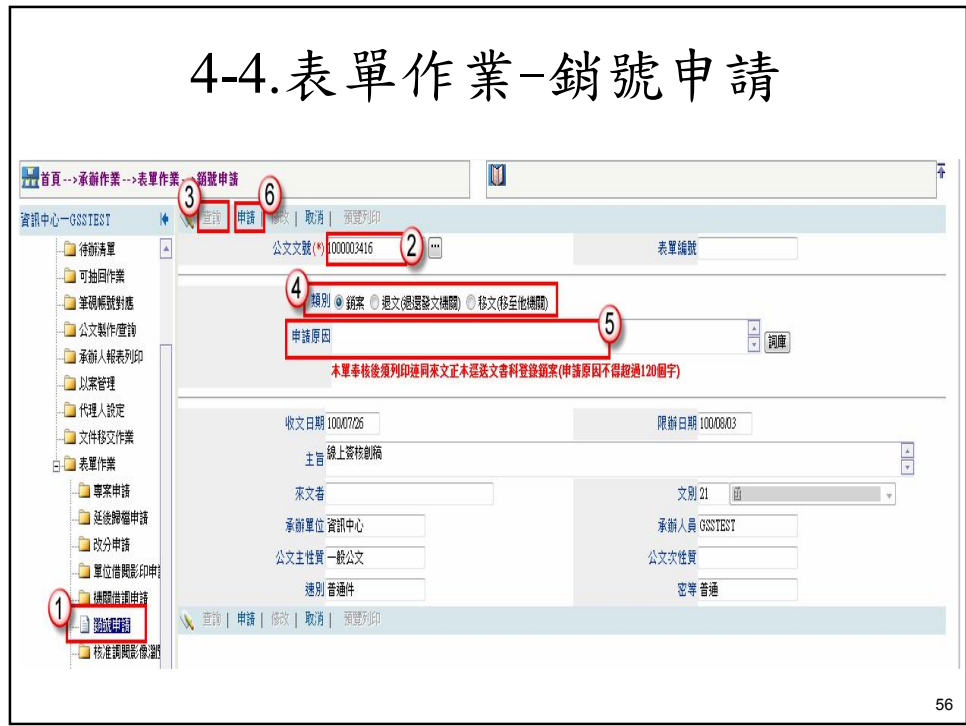

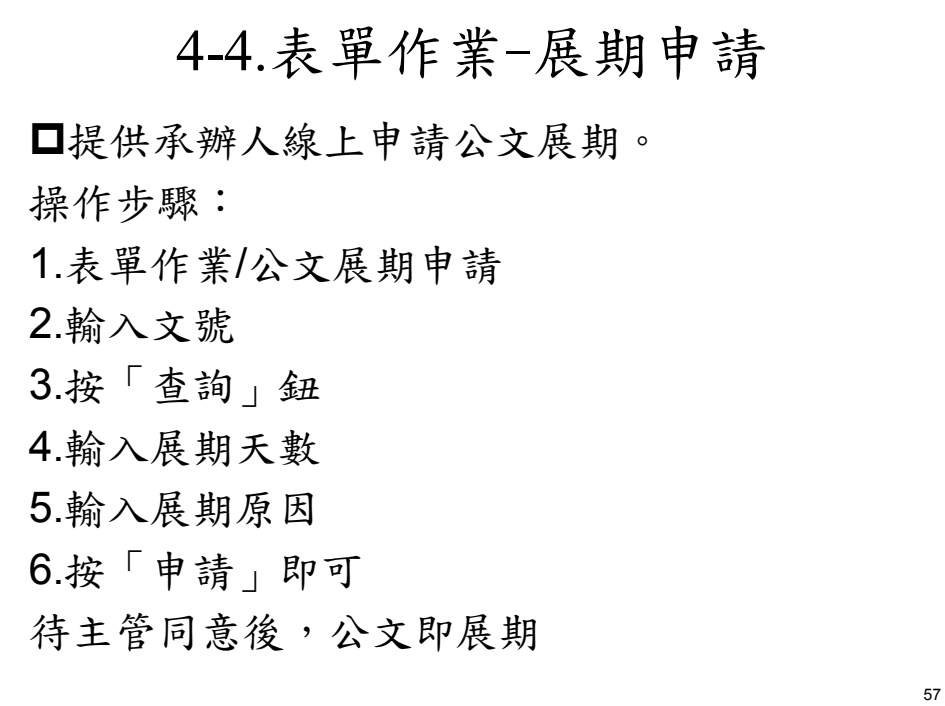

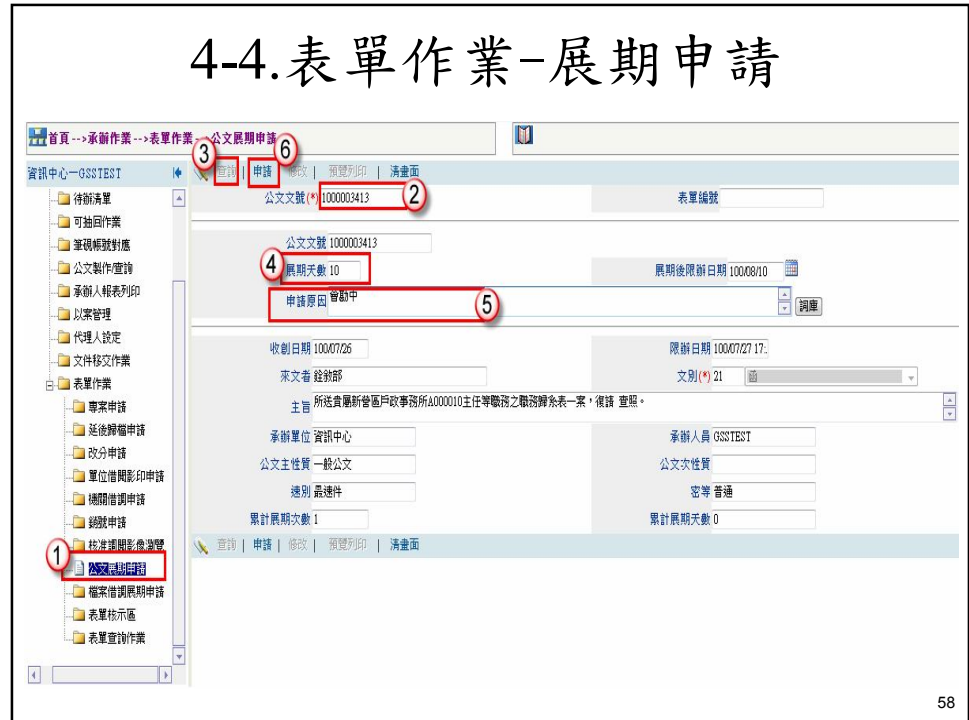

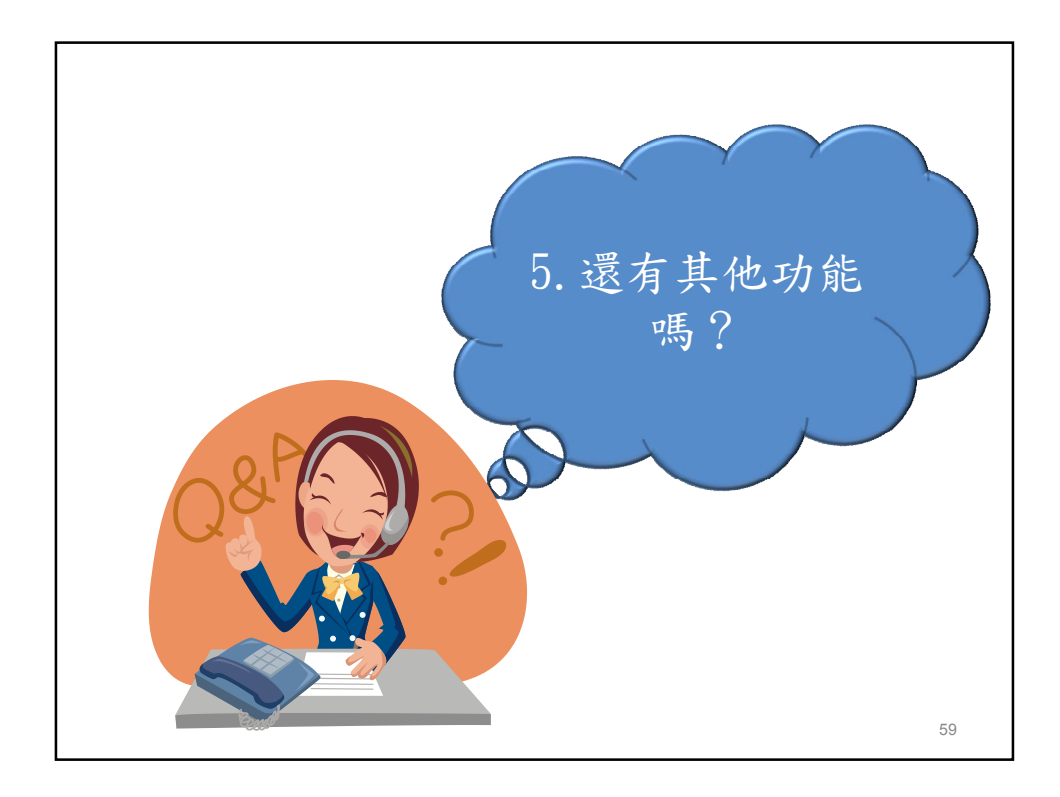

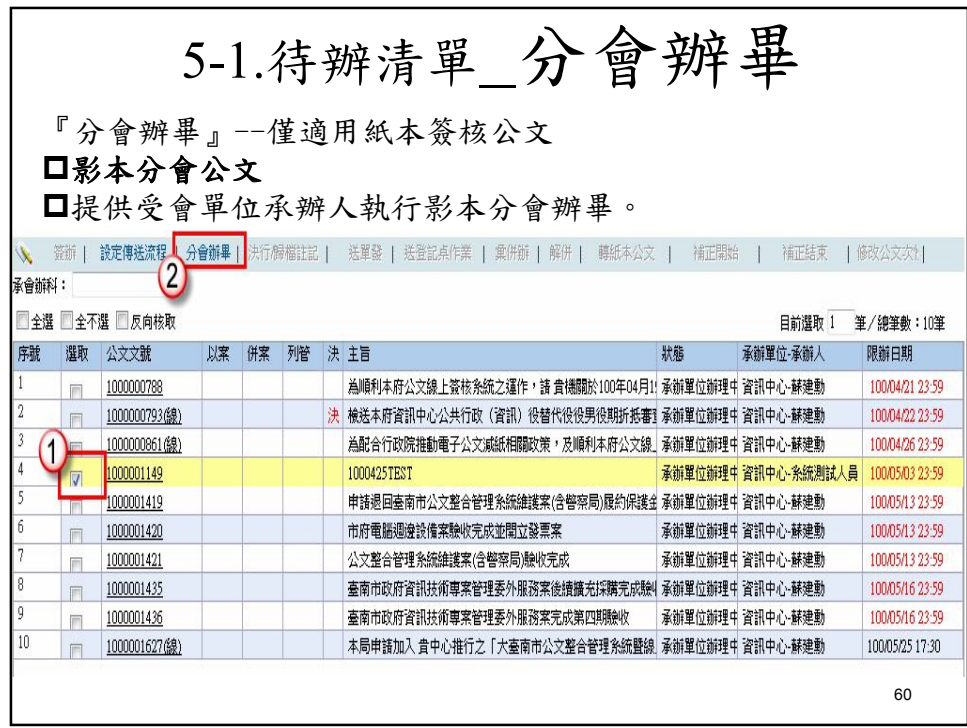

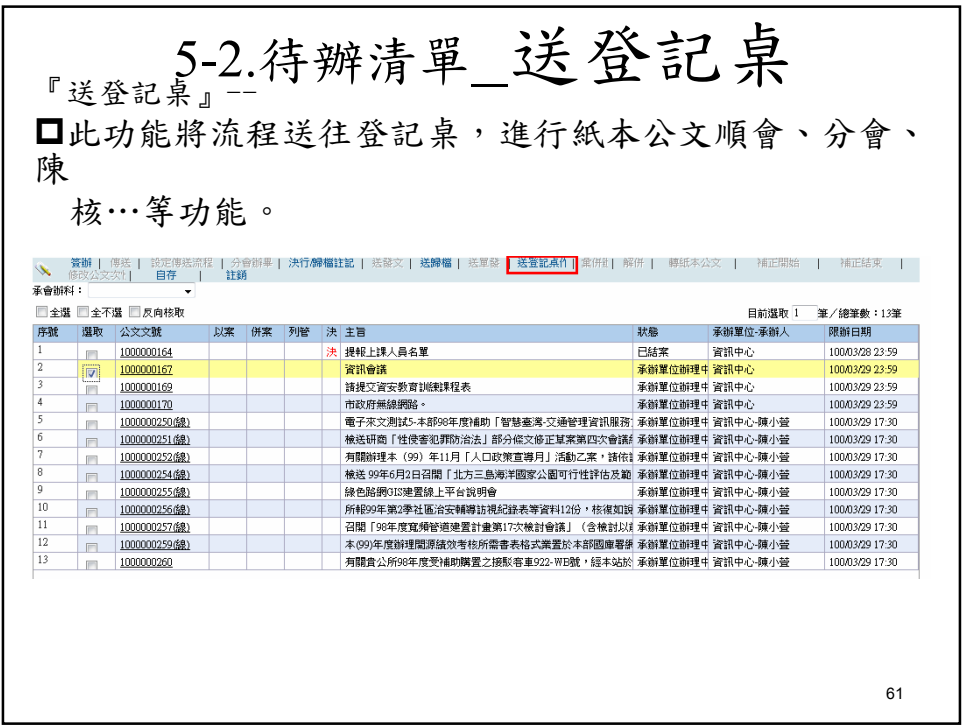

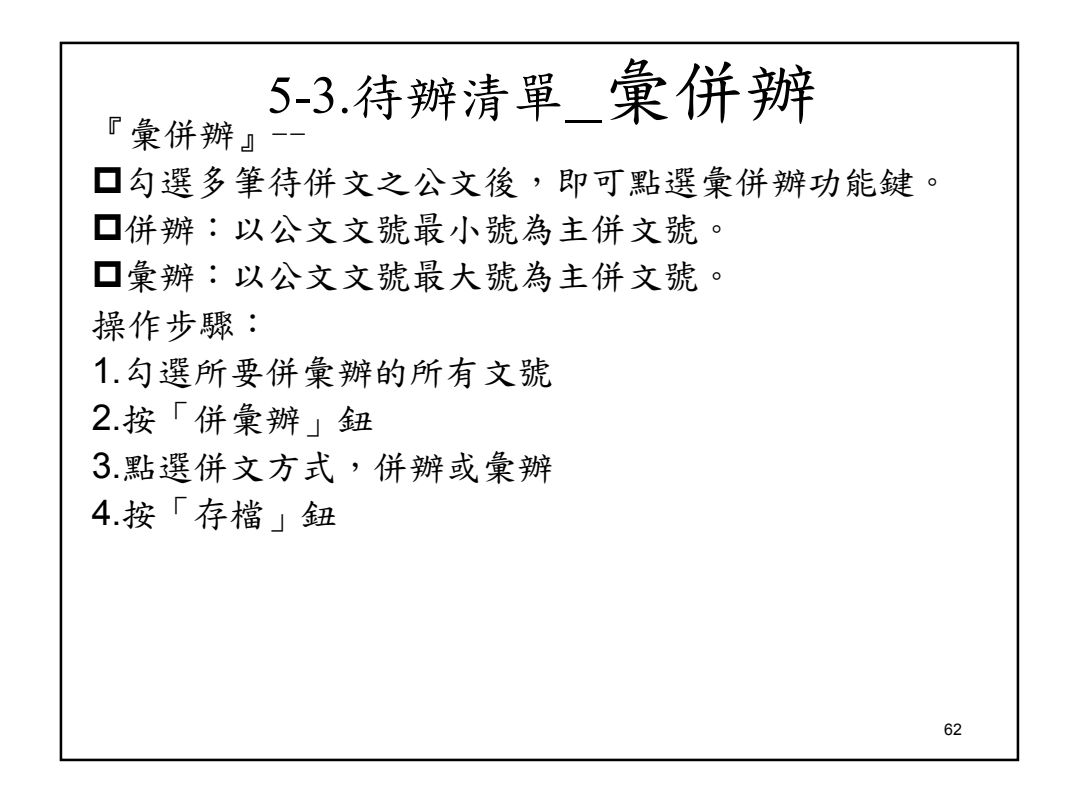

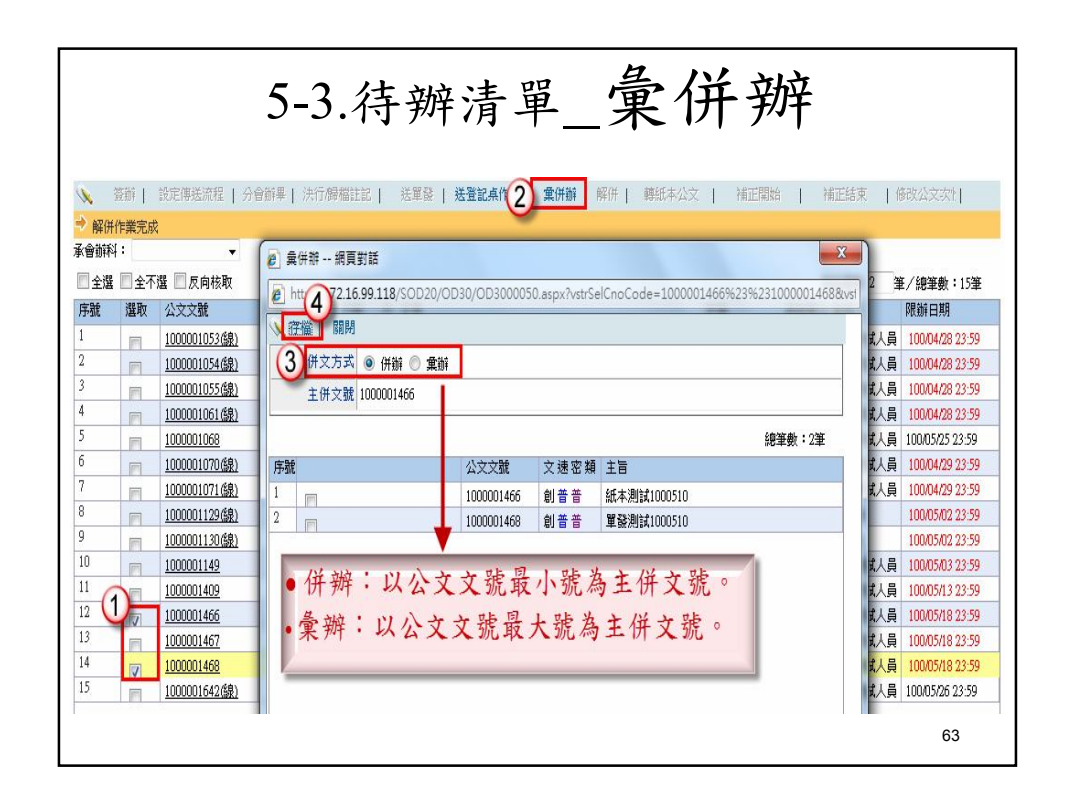

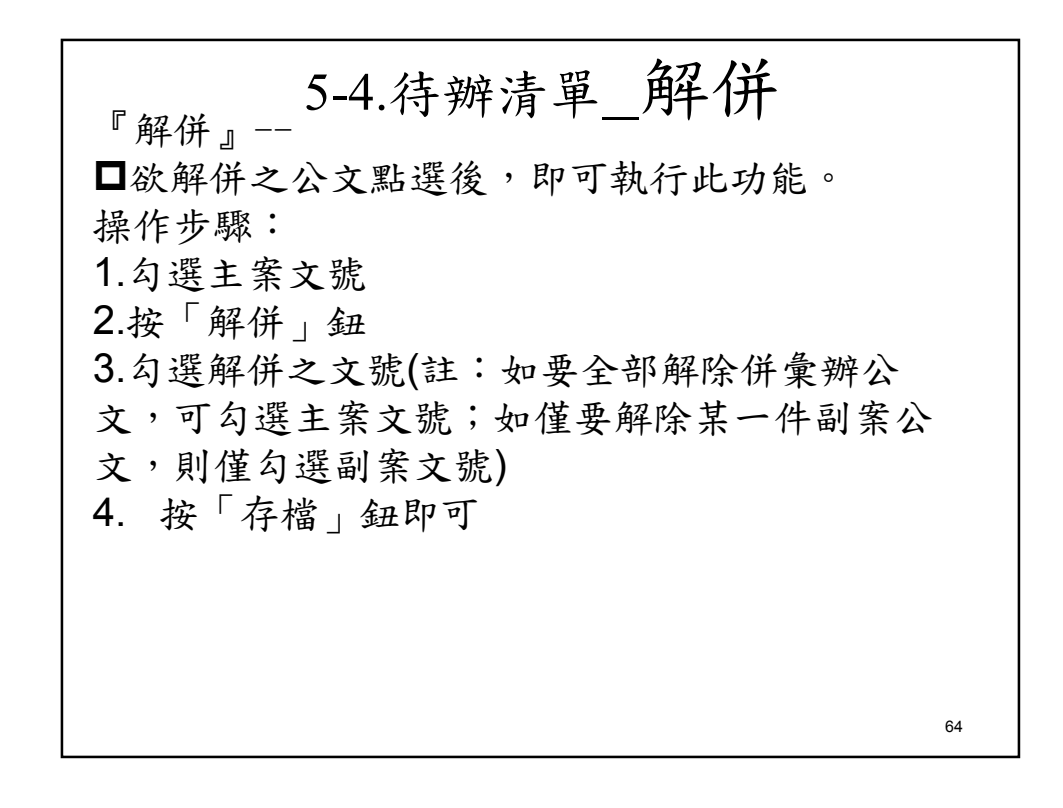

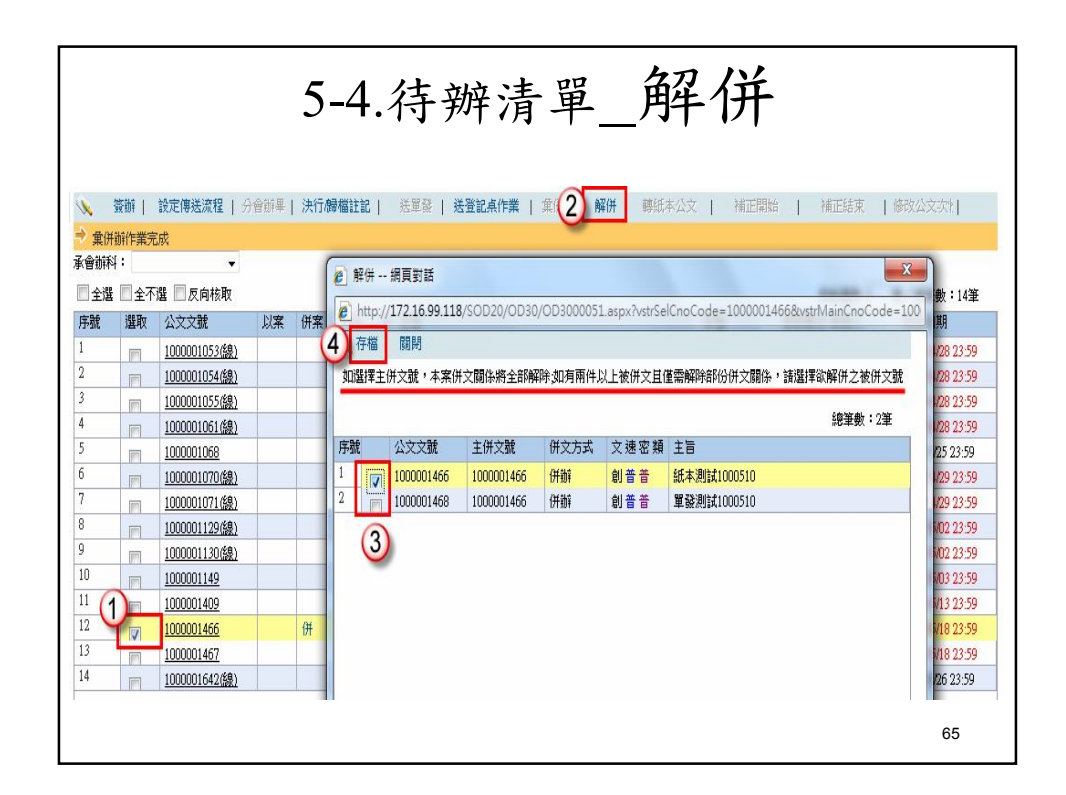

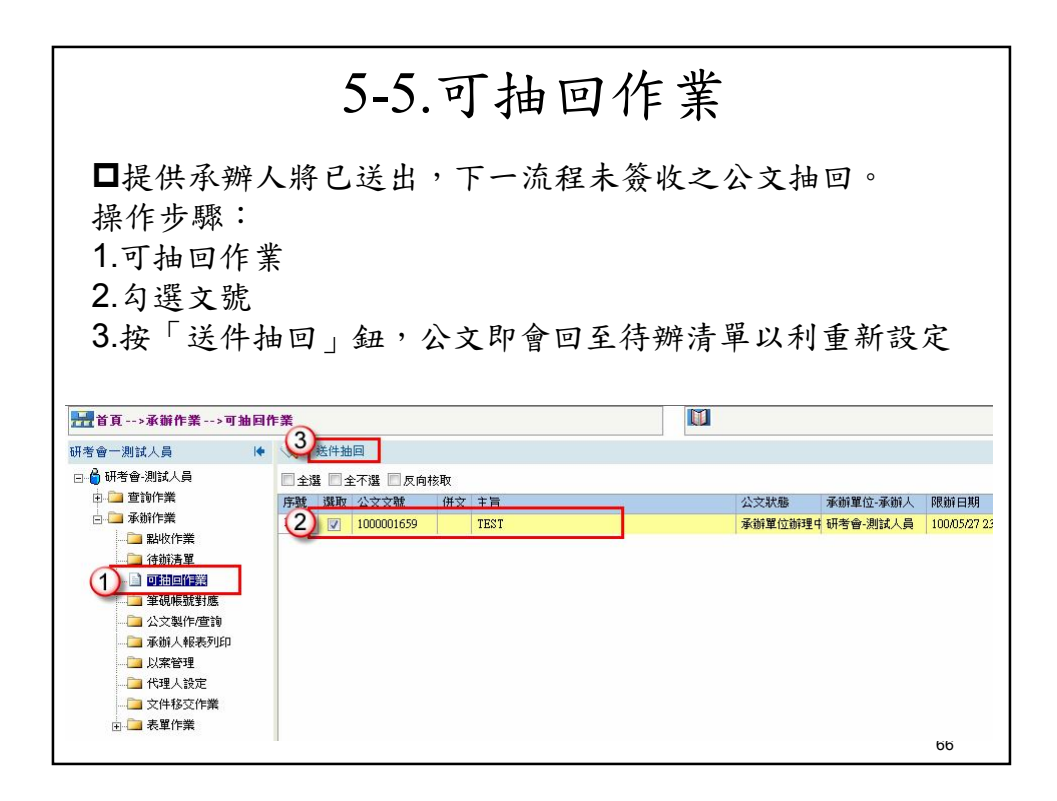

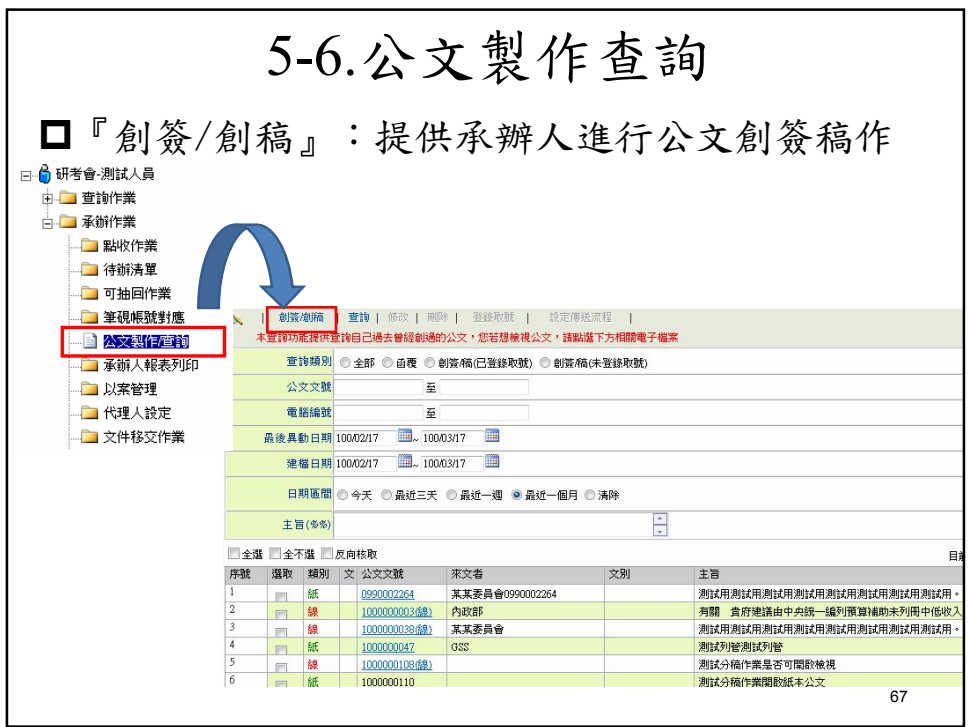

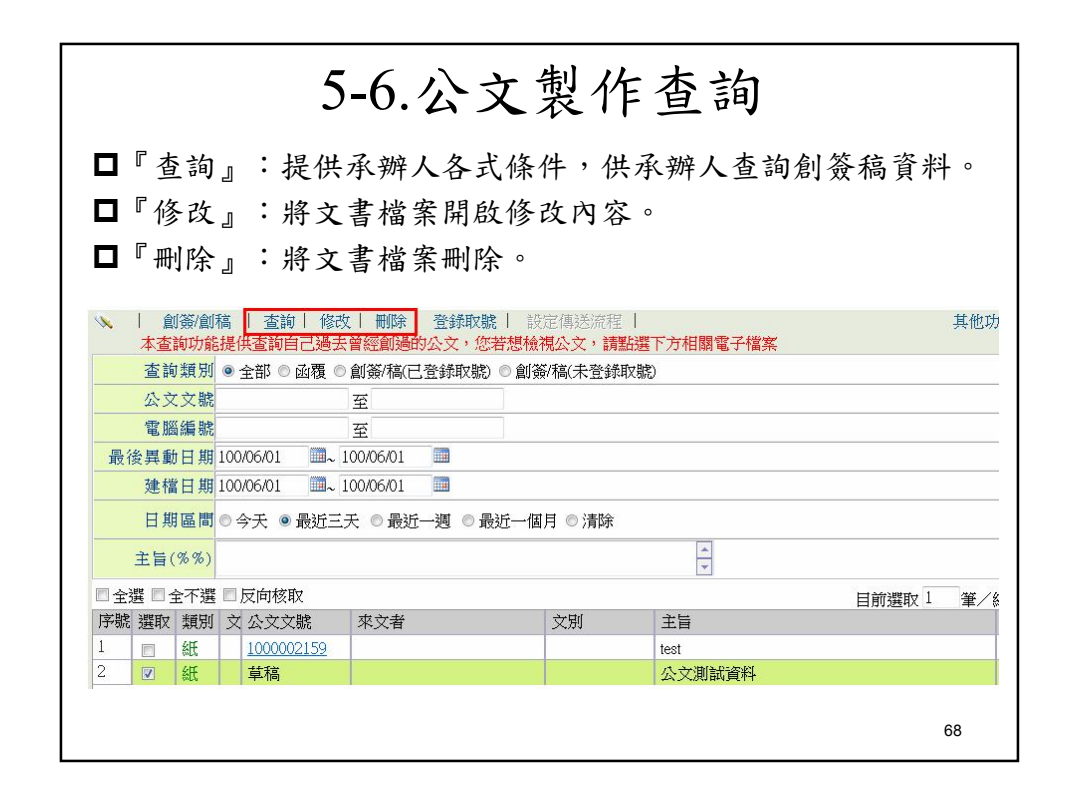

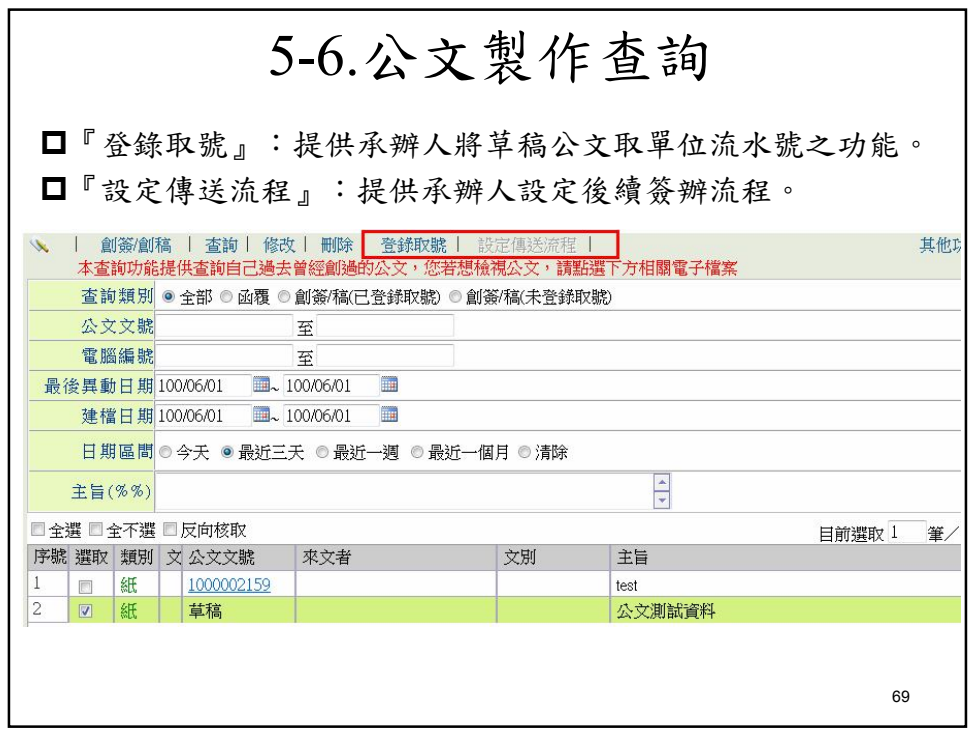

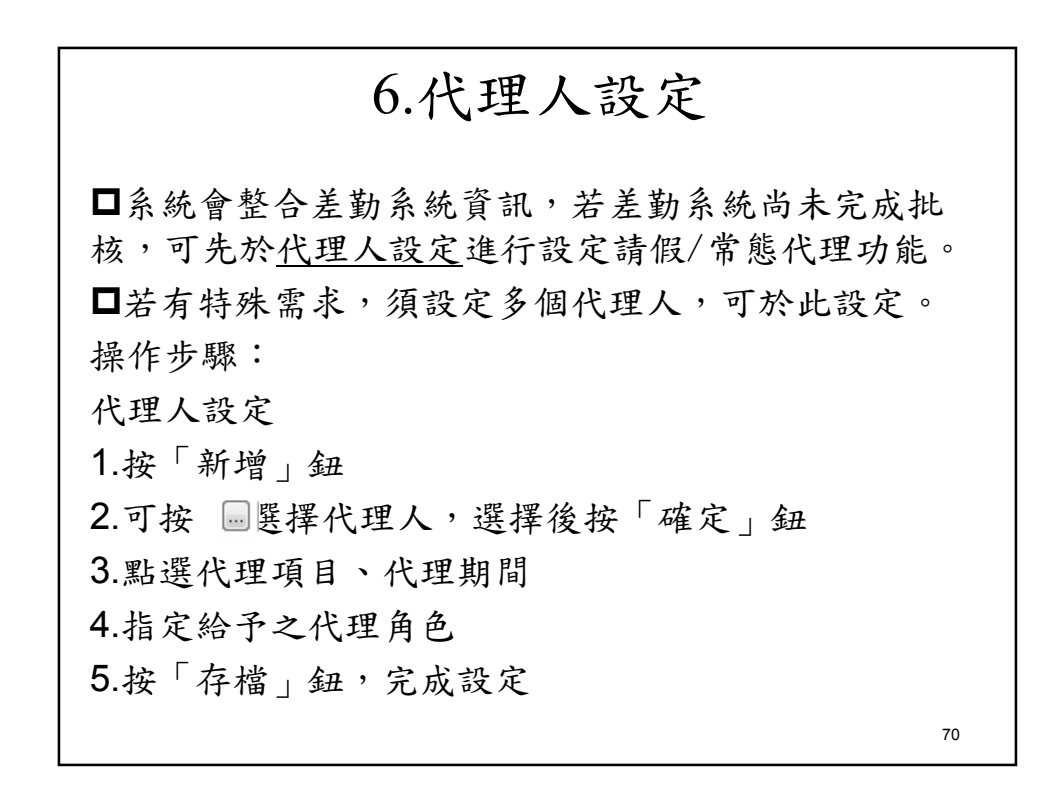

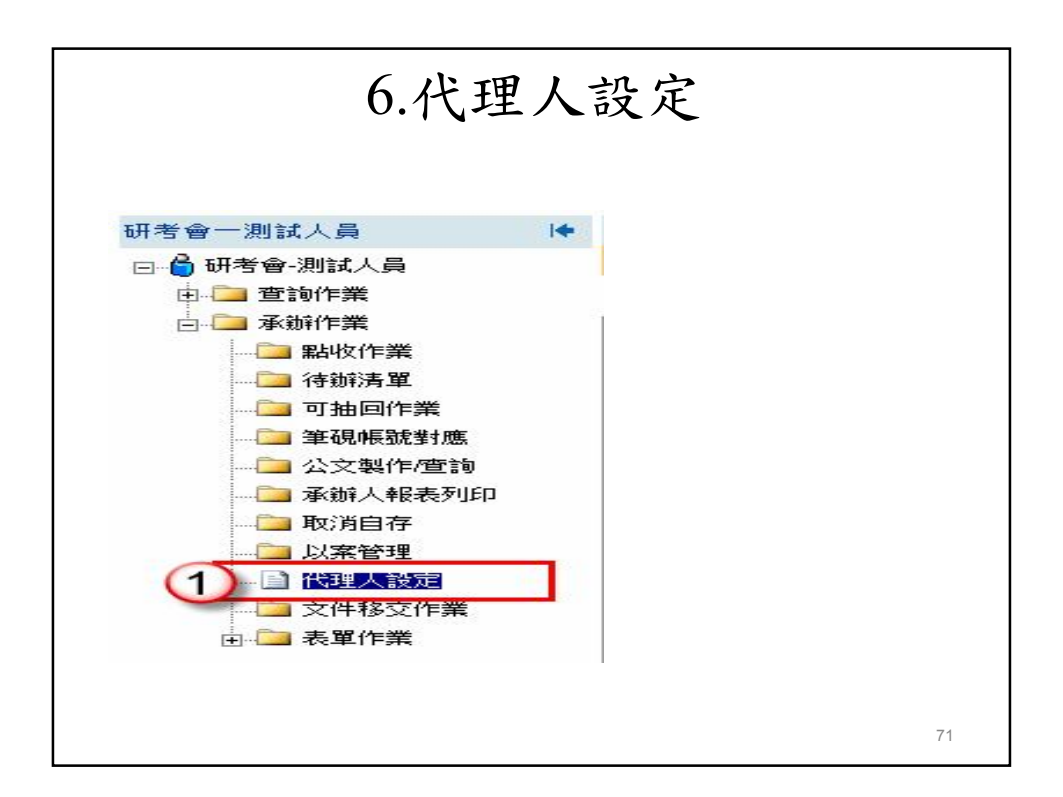

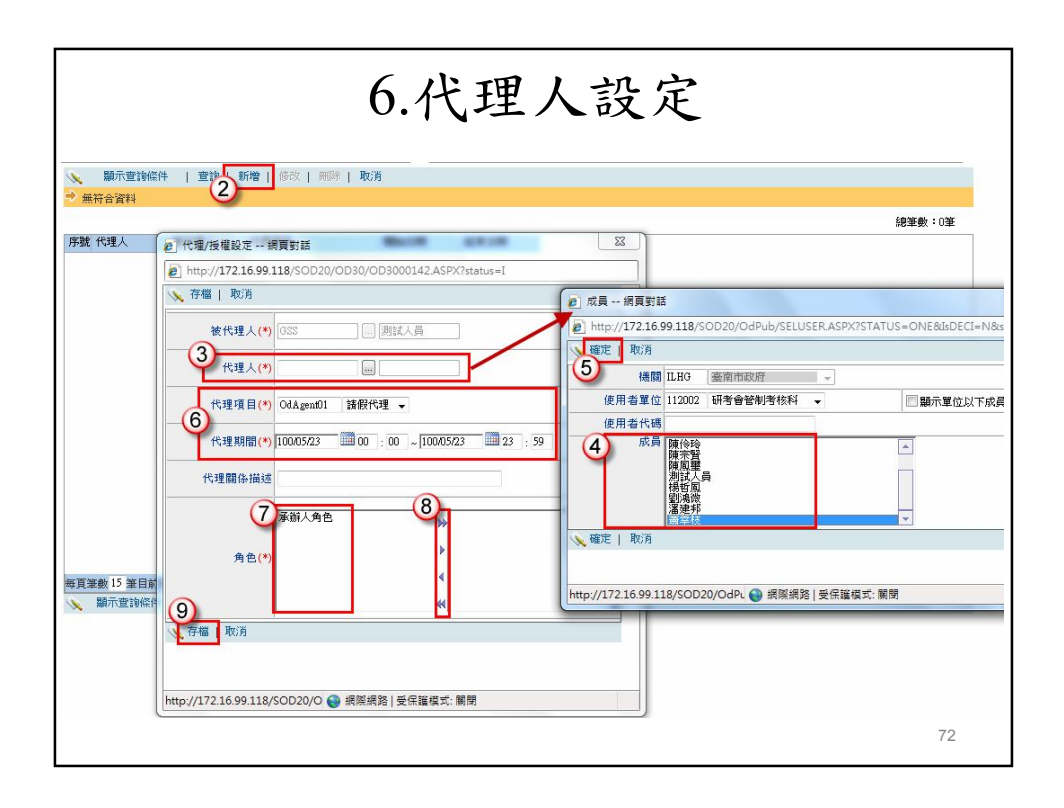

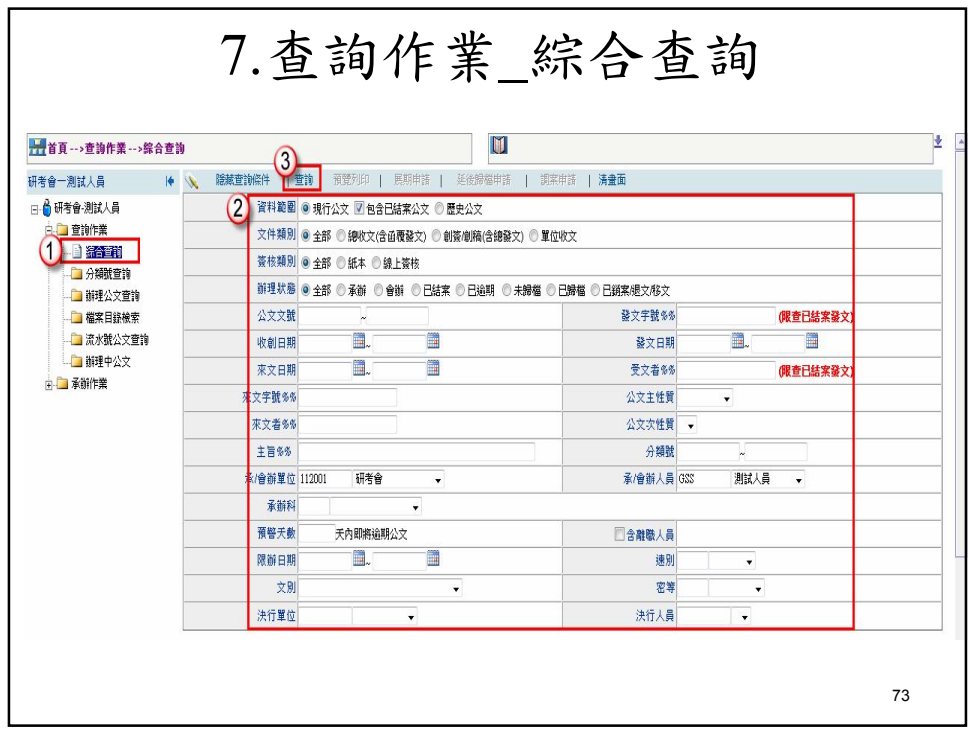

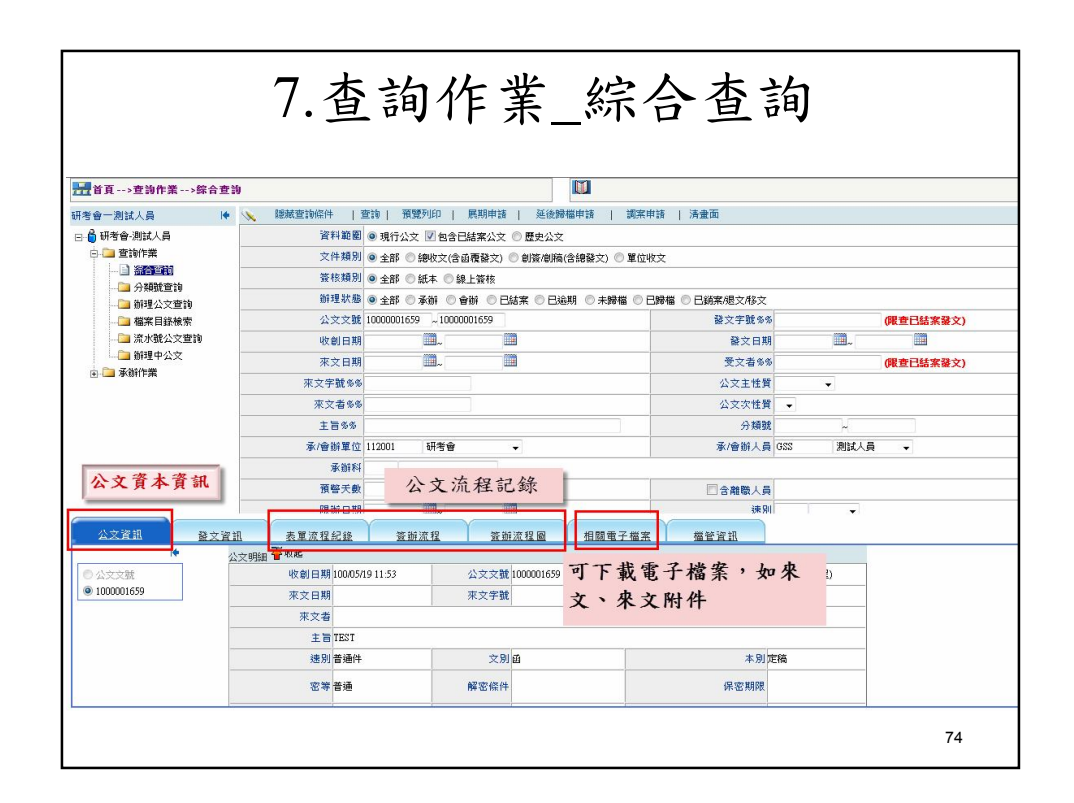